# **TOSHIBA**

# **Owner's Manual**

# **LCD Monitor**

**SRS(O) COLORSTREAM®HD** HƏMI

# **26HLC56 32HLC56 37HLC56**

#### **NOTE: THIS MONITOR DOES NOT CONTAIN A TUNER**

A set-top box (i.e., cable box or analog/digital receiver) is required to receive: (1) analog and/or digital broadcast signals from an antenna; and (2) analog and/or digital cable. For more information, refer to the applicable connection and setup instructions in this owner's manual.

For an overview of steps for setting up your new monitor, see page 7.

#### **Owner's Record**

The model number and serial number are on the back of your monitor. Record these numbers in the spaces below. Refer to these numbers whenever you communicate with your Toshiba dealer about this monitor.

Model number:

Serial number:

**© 2006 TOSHIBA CORPORATION All Rights Reserved**

### **Dear Customer,**

Thank you for purchasing this Toshiba Monitor. This manual will help you use the many exciting features of your new LCD monitor. **Before operating your LCD monitor, please read this manual completely**, and keep it nearby for future reference.

### **NOTE: THIS MONITOR DOES NOT CONTAIN A TUNER**

A set-top box (i.e., cable box or analog/digital receiver) is required to receive: (1) analog and/or digital broadcast signals from an antenna; and (2) analog and/or digital cable. For more information, refer to the applicable connection and setup instructions in this owner's manual.

### **Safety Precautions**

**WARNING**: **TO REDUCE THE RISK OF FIRE OR ELECTRIC SHOCK, DO NOT EXPOSE THIS APPLIANCE TO RAIN OR MOISTURE.**

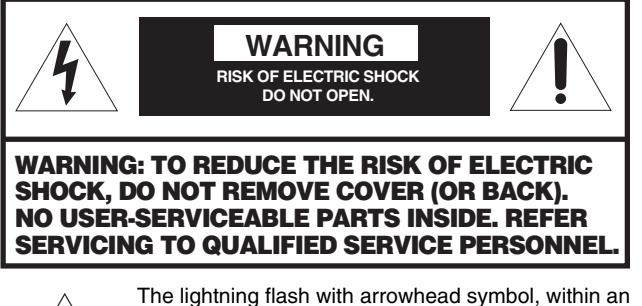

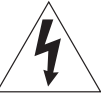

equilateral triangle, is intended to alert the user to the presence of uninsulated "dangerous voltage" within the product's enclosure that may be of sufficient magnitude to constitute a risk of electric shock to persons.

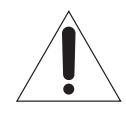

The exclamation point within an equilateral triangle is intended to alert the user to the presence of important operating and maintenance (servicing) instructions in the literature accompanying the appliance.

### **WARNING**

To prevent injury, this apparatus must be securely attached to the floor/wall in accordance with the installation instructions. See item 19 on page 3.

**WARNING**: If you decide to wall mount this monitor, always use a UL-approved wall bracket appropriate for the size and weight of this monitor. The use of any wall bracket other than a UL-approved wall bracket appropriate for the size and weight of this monitor for wall mounting this monitor could result in serious bodily injury and/or property damage.

# **Child Safety**

### **It Makes A Difference Where Your TV Stands**

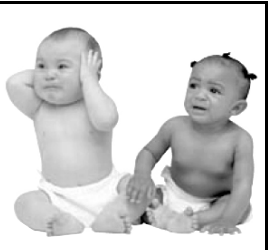

**Congratulations on your purchase! As you enjoy your new TV, keep these safety tips in mind:**

# **The Issue**

- $\Box$  If you are like most consumers, you have a TV in your home. Many homes, in fact, have more than one TV.
- $\square$  The home theater entertainment experience is a growing trend, and larger TVs are popular purchases; however, they are not always supported on the proper TV stands.
- $\square$  Sometimes TVs are improperly secured or inappropriately situated on dressers, bookcases, shelves, desks, audio speakers, chests, or carts. As a result, TVs may fall over, causing unnecessary injury.

# **Toshiba Cares!**

- $\square$  The consumer electronics industry is committed to making home entertainment enjoyable and safe.
	- □ The Consumer Electronics Association formed the Home Entertainment Support Safety Committee, comprised of TV and consumer electronics furniture manufacturers, to advocate children's safety and educate consumers and their families about television safety.

# **Tune Into Safety**

 $\Box$  One size does NOT fit all! Use appropriate furniture large enough to support the weight of your TV (and other electronic components).

- $\Box$  Use appropriate angle braces, straps, and anchors to secure your furniture to the wall (but never screw anything directly into the TV).
- $\Box$  Carefully read and understand the other enclosed instructions for proper use of this product.
- $\Box$  Do not allow children to climb on or play with furniture and TVs.
- $\Box$  Avoid placing any item on top of your TV (such as a VCR, remote control, or toy) that a curious child may reach for.
- $\Box$  Remember that children can become excited while watching a program and can potentially push or pull a TV over.
- $\Box$  Share our safety message about this hidden hazard of the home with your family and friends. Thank you!

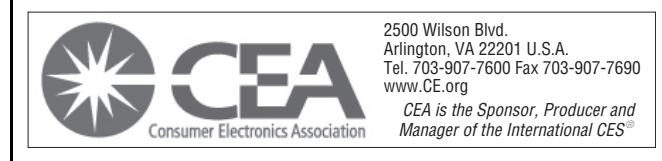

### **Important Safety Instructions**

- 1) **Read these instructions.**
- 2) **Keep these instructions.**
- 3) **Heed all warnings.**
- 4) **Follow all instructions.**
- 5) **Do not use this apparatus near water.**
- 6) **Clean only with dry cloth.**
- 7) **Do not block any ventilation openings.** Install in accordance with the manufacturer's instructions.
- 8) **Do not install near any heat sources** such as radiators, heat registers, stoves, or other apparatus (including amplifiers) that produce heat.
- 9) **Do not defeat the safety purpose of the polarized or grounding type plug.** A polarized plug has two blades with one wider than the other.

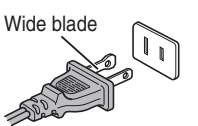

A grounding type plug has two blades and a third grounding prong. The wide blade or the third prong are provided for your safety. If the provided plug does not fit into your outlet, consult an electrician for replacement of the obsolete outlet.

10) **Protect the power cord** from being walked on or pinched, particularly at plugs, convenience receptacles, and the point where they exit from the apparatus.

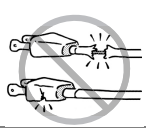

- 11) **Only use attachments/accessories specified by the manufacturer.**
- 12) **Use only with the cart, stand, tripod, bracket, or table specified by the manufacturer, or sold with the apparatus.** When a cart is used, use caution when moving the cart/apparatus combination to avoid injury from tip-over.

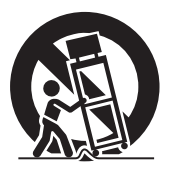

- 13) **Unplug this apparatus during lightning storms or when unused for long periods of time.**
- 14) **Refer all servicing to qualified service personnel.** Servicing is required when the apparatus has been damaged in any way, such as power-supply cord or plug is damaged, liquid has been spilled or objects have fallen into the apparatus, the apparatus has been exposed to rain or moisture, does not operate normally, or has been dropped.

### **Additional Safety Precautions**

- 14a) **CAUTION:** If the monitor is dropped and the cabinet or enclosure surface has been damaged or the monitor does not operate normally, take the following precautions:
	- ALWAYS turn off the monitor and unplug the power cord to avoid possible electric shock or fire.
	- NEVER allow your body to come in contact with any broken glass or liquid from the damaged monitor. The LCD panel inside the monitor contains glass and a toxic liquid. If the liquid comes in contact with your mouth or eyes, or your skin is cut by broken glass, rinse the affected area thoroughly with water and consult your doctor.
	- ALWAYS contact a service technician to inspect the monitor any time it has been damaged or dropped.

#### 15) **CAUTION:**

- To reduce the risk of electric shock, do not use the polarized plug with an extension cord, receptacle, or other outlet unless the blades can be inserted completely to prevent blade exposure.
- To prevent electric shock, match wide blade of plug to wide slot; fully insert.

### **Installation, Care, and Service**

#### **Installation**

Follow these recommendations and precautions and heed all warnings when installing your monitor:

16) Never modify this equipment. Changes or modifications may void: a) the warranty, and b) the user's authority to operate this equipment under the rules of the Federal Communications Commission.

# 17) **DANGER: RISK OF**

#### **SERIOUS PERSONAL INJURY, DEATH, OR EQUIPMENT DAMAGE!**

Never place the monitor on an unstable cart, stand, or table. The monitor may fall, causing serious personal injury, death, or serious damage to the monitor.

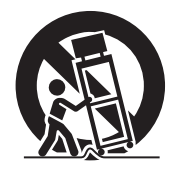

- 18) To avoid damage to this product, never place or store the monitor in direct sunlight; hot, humid areas; or areas subject to excessive dust or vibration.
- 19) Always place the monitor on the floor or a sturdy, level, stable surface that can support the weight of the unit. To secure the monitor, use a sturdy tie from the hooks on the rear of the monitor pedestal to a wall, pillar, or other immovable structure.

Make sure the tie is tight, secure, and parallel to the floor.

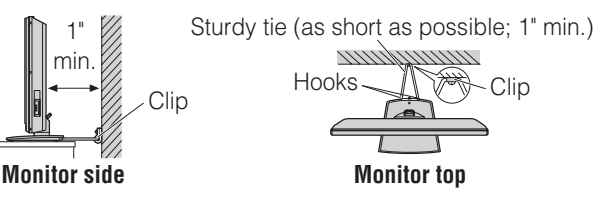

- 20) The apparatus shall not be exposed to dripping or splashing and that no objects filled with liquids, such as vases, shall be placed on the apparatus.
- 21) Never block or cover the slots or openings in the monitor cabinet back, bottom, and sides. Never place the monitor:
	- on a bed, sofa, rug, or similar surface;
	- too close to drapes, curtains, or walls; or

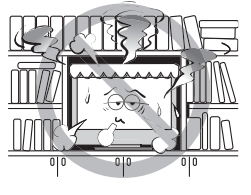

in a confined space such as a bookcase, built-in cabinet, or any other place with poor ventilation.

The slots and openings are provided to protect the monitor from overheating and to help maintain reliable operation of the monitor. Leave a space of at least 1 (one) inch around the monitor.

- 22) Always place the back of the monitor at least one (1) inch away from any vertical surface (such as a wall) to allow proper ventilation.
- 23) Never allow anything to rest on or roll over the power cord, and never place the monitor where the power cord is subject to wear or abuse.
- 24) Never overload wall outlets and extension cords.
- 25) Always operate this equipment from a 120 VAC, 60 Hz power source only.
- 26) Always make sure the antenna system is properly grounded to provide adequate protection against voltage surges and built-up static charges (see Section 810 of the National Electric Code).

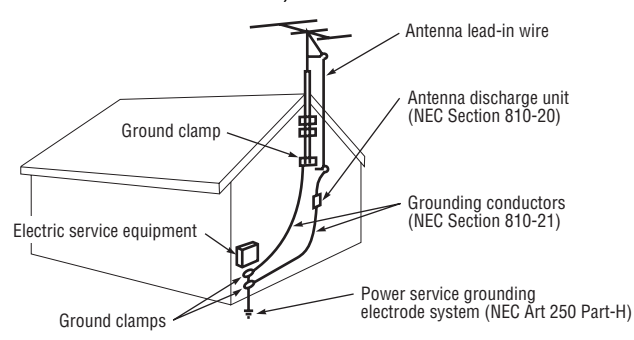

#### 27)

#### **DANGER: RISK OF SERIOUS PERSONAL INJURY OR DEATH!**

- Use extreme care to make sure you are never in a position where your body (or any item you are in contact with, such as a ladder or screwdriver) can accidentally touch overhead power lines. Never locate the antenna near overhead power lines or other electrical circuits.
- Never attempt to install any of the following during lightning activity: a) an antenna system; or b) cables, wires, or any home theater component connected to an antenna or phone system.

#### **Care**

For better performance and safer operation of your TOSHIBA monitor, follow these recommendations and precautions:

- 28) If you use the monitor in a room whose temperature is 32 ºF (0 ºC) or below, the picture brightness may vary until the LCD warms up. This is not a sign of malfunction.
- 29) Always unplug the monitor before cleaning. Gently wipe the display panel surface (the monitor screen) using a dry, soft cloth only (cotton, flannel, etc.). A hard cloth may damage the surface of the panel. Avoid

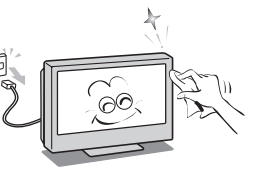

contact with alcohol, thinner, benzene, acidic or alkaline solvent cleaners, abrasive cleaners, or chemical cloths, which may damage the surface. Never spray volatile compounds such as insecticide on the cabinet. Such products may damage or discolor the cabinet.

30)

#### **WARNING: RISK OF ELECTRIC SHOCK!**

Never spill liquids or push objects of any kind into the monitor cabinet slots.

- 31) While it is thundering, do not touch the connecting cables or apparatus.
- 32) For added protection of your monitor from lightning and power surges, always unplug the power cord and disconnect the antenna from the monitor if you leave the monitor unattended or unused for long periods of time.
- 33) During normal use, the monitor may make occasional snapping or popping sounds. This is normal, especially when the unit is being turned on or off. If these sounds become frequent or continuous, unplug the power cord and contact a Toshiba Authorized Service Center.

#### 34) **WARNING: RISK OF SERIOUS PERSONAL INJURY OR EQUIPMENT DAMAGE!**

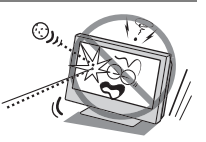

Never strike the screen with a sharp or heavy object.

- 35) The LCD screen of this product can be damaged by ultraviolet radiation from the sun. When selecting a location for the monitor, avoid locations where the screen may be exposed to direct sunlight, such as in front of a window.
	- Never touch, press, or place anything on the LCD screen. These actions will damage the LCD screen. If you need to clean the LCD screen, follow the instructions in item 29 on this page.

#### **Service**

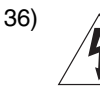

#### **WARNING: RISK OF ELECTRIC SHOCK!**

Never attempt to service the monitor yourself. Opening and removing the covers may expose you to dangerous voltage or other hazards. Failure to follow this WARNING may result in death or serious injury. Refer all servicing not specified in this manual to a Toshiba Authorized Service Center.

- 37) If you have the monitor serviced:
	- Ask the service technician to use only replacement parts specified by the manufacturer.
	- Upon completion of service, ask the service technician to perform routine safety checks to determine that the monitor is in safe operating condition.
- 38) The cold cathode fluorescent lamp in the LCD panel contains a small amount of mercury. When the monitor reaches the end of its useful life, dispose of the used monitor by the approved method for your area, or ask a qualified service technician to properly dispose of the monitor.

*Note: The lamp unit contains mercury, the disposal of which may be regulated due to environmental considerations. For disposal or recycling information, contact your local authorities or the Electronics Industries Alliance (www.eiae.org).*

# *Welcome to Toshiba*

Thank you for purchasing this Toshiba monitor, one of the most innovative LCD monitors on the market.

This manual applies to models 26HLC56, 32HLC56, and 37HLC56. The model and serial numbers are on the back of your monitor. Write these numbers in the space provided on the front cover of this manual for your records.

Instructions in this manual are based on using the remote control. You can also use the controls on the monitor if they have the same name as those on the remote control.

Please read all the safety and operating instructions carefully, and keep the manual for future reference.

# *FCC Compliance Statement (Part 15):*

#### The **Toshiba 26HLC56, 32HLC56, and 37HLC56 LCD Color Monitors** comply with Part 15 of the FCC rules.

Operation is subject to the following two conditions: (1) this device may not cause harmful interference, and (2) this device must accept any interference that may cause undesired operation.

The party responsible for compliance to these rules is: Toshiba America Consumer Products, L.L.C. 82 Totowa Rd. Wayne, NJ 07470. Ph: 1-800-631-3811

*Note: This equipment has been tested and found to comply with the limits for a Class B device, pursuant to Part 15 of the FCC rules. These limits are designed to provide reasonable protection against harmful interference in a residential installation. This equipment generates, uses, and can radiate radio frequency energy and, if not installed and used in accordance with the instructions, may cause harmful interference to radio communications. However, there is no guarantee that interference will not occur in a particular installation. If this equipment does cause harmful interference to radio or television reception, which can be determined by removing and applying power to the equipment, the user is encouraged to try to correct the interference by one or more of the following measures:*

- Reorient or relocate the receiving antenna.
- Increase the separation between the equipment and the receiver.
- Connect the equipment into an outlet on a circuit different from that to which the receiver is connected.
- Consult the dealer or an experienced radio/TV technician for help.

*Caution: Changes or modifications to this equipment not expressly approved by Toshiba could void the user's authority to operate this equipment.*

# *Important notes about your LCD monitor*

**The following symptoms are technical limitations of LCD Display technology and are not an indication of malfunction; therefore, Toshiba is not responsible for perceived issues resulting from these symptoms.**

- 1) An afterimage (ghost) may appear on the screen if a fixed, non-moving image is displayed for a long period of time. The afterimage is not permanent and will disappear in a short period of time.
- 2) The LCD panel contained in this monitor is manufactured using an extremely high level of precision technology; however, there may be an occasional pixel (dot of light) that does not operate properly (does not light, remains constantly lit, etc.). This is a structural property of LCD technology, is not a sign of malfunction, and is not covered under your warranty. Such pixels are not visible when the picture is viewed from a normal viewing distance.

*Note: Interactive video games that involve shooting a "gun" type of joystick at an on-screen target may not work with this monitor.*

# *Trademark Information*

- WOW, SRS and CO symbol are trademarks of SRS Labs, Inc. WOW technology is incorporated under license from SRS Labs, Inc.
- HDMI, the HDMI logo and High-Definition Multimedia Interface are trademarks or registered trademarks of HDMI Licensing LLC.

# *Contents*

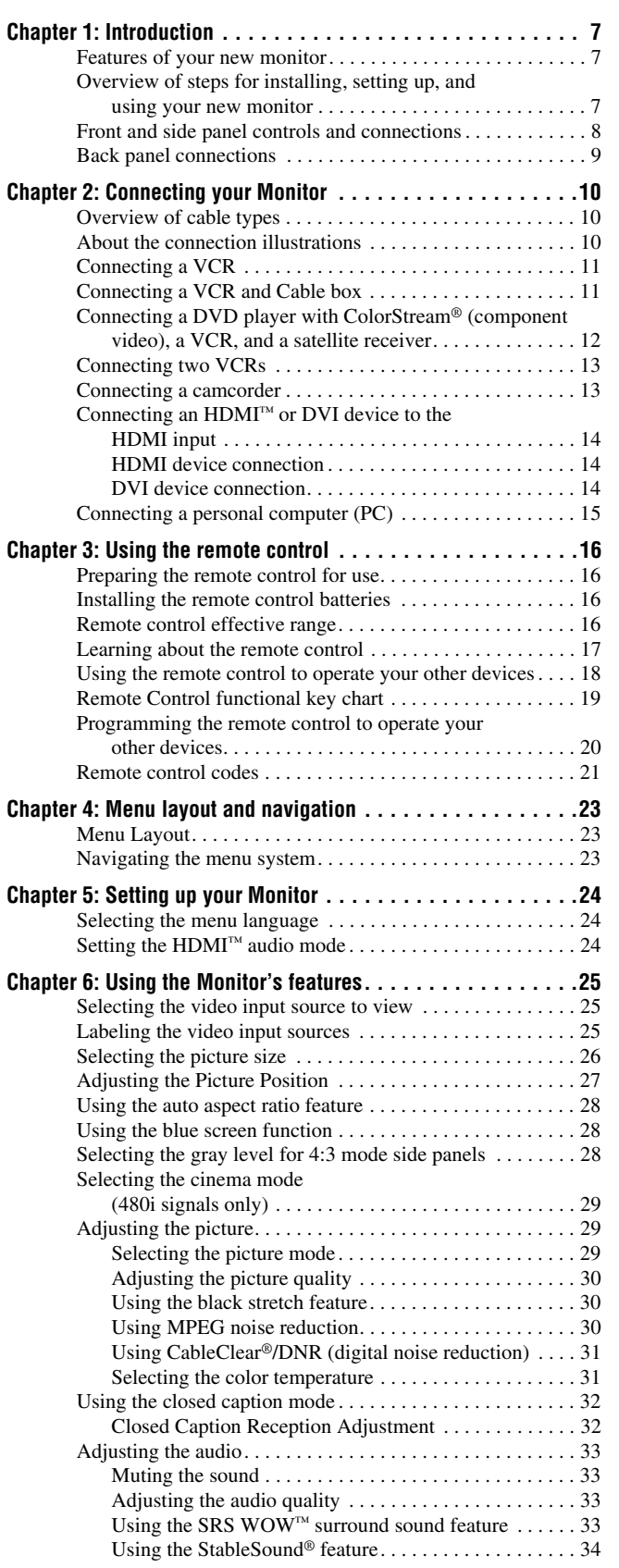

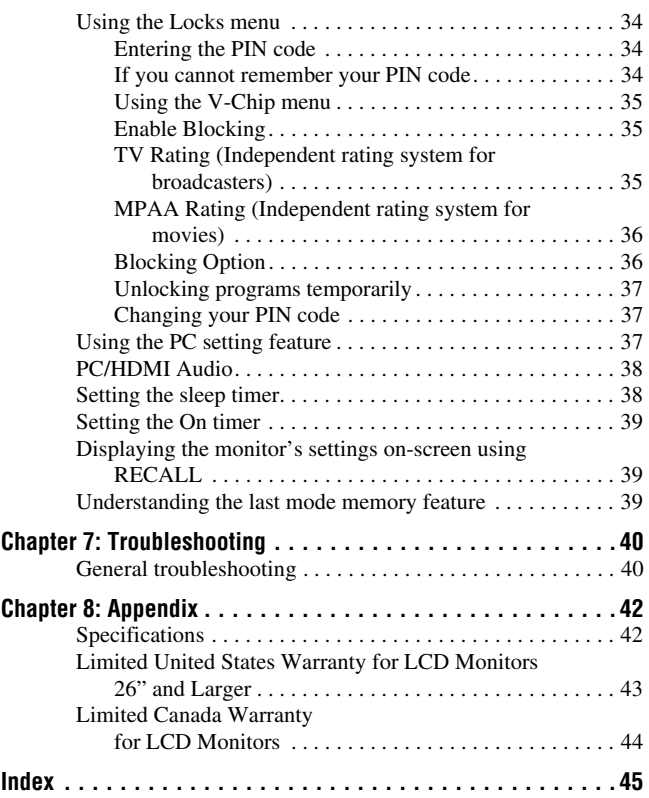

# *Chapter 1: Introduction*

## **Features of your new monitor**

The following are just a few of the many exciting features of your new Toshiba widescreen LCD monitor:

- **Two sets of ColorStream**® **HD** high-resolution component video inputs ( $\mathbb{R}$  pages 9 and 12).
- **HDMI**™ digital, high-definition multimedia interface  $(n\mathcal{F}$  pages 9 and 14).
- **SRS WOW**<sup>™</sup> audio technologies ( $\mathbb{R}$  page 33).
- **CableClear® DNR** digital picture noise reduction  $(x\otimes$  page 31).
- **PC IN (Analog RGB)** computer input ( $\mathbb{R}$  pages 9 and 15).

### **Overview of steps for installing, setting up, and using your new monitor**

Follow these steps to set up your monitor and begin using its many exciting features.

- **1** Carefully read the important safety, installation, care, and service information ( $\mathbb{R}$  pages 2–4). Keep this manual for future reference.
- **2** Observe the following when choosing a location for the monitor:
	- Place the monitor on the floor or a sturdy, level, stable surface that can support the weight of the unit. Secure the monitor to a wall, pillar, or other immovable structure ( $\mathbb{R}$  page 3).
	- Place the monitor in a location where light does not reflect on the screen.
	- Place the monitor far enough from walls and other objects to allow proper ventilation. Inadequate ventilation may cause overheating, which will damage the monitor. THIS TYPE OF DAMAGE IS NOT COVERED UNDER THE TOSHIBA WARRANTY.
- **3** Do not plug in any power cords until AFTER you have connected all cables and devices to your monitor.
- **4** BEFORE connecting cables or devices to the monitor, learn the functions of the monitor's connections and controls ( $\mathbb{R}$  pages 8–9).
- **5** Connect your other electronic device(s) to the monitor  $(x\$  pages 10–15).
- **6** Install the batteries in the remote control ( $\mathbb{R}$  page 16).
- **7** See "Learning about the remote control" ( $\mathbb{R}$  page 17) for an overview of the buttons on the remote control.
- **8** Program the remote control to operate your other device(s) ( $\mathbb{R}$  pages 18–22).
- **9** AFTER connecting all cables and devices, plug in the power cords for your monitor and other devices. Press **POWER** on the monitor control panel or remote control to turn on the monitor.
- **10** See "Menu layout and navigation" for a quick overview of the monitor's menu system ( $\mathbb{R}$  page 23).
- **11** For details on using the monitor's features, see Chapter 6.
- **12** For help, refer to the Troubleshooting section  $(E\otimes$  Chapter 7).
- **13** For technical specifications and warranty information, see Chapter 8.
- **14** Enjoy your new monitor!

### **Front and side panel controls and connections**

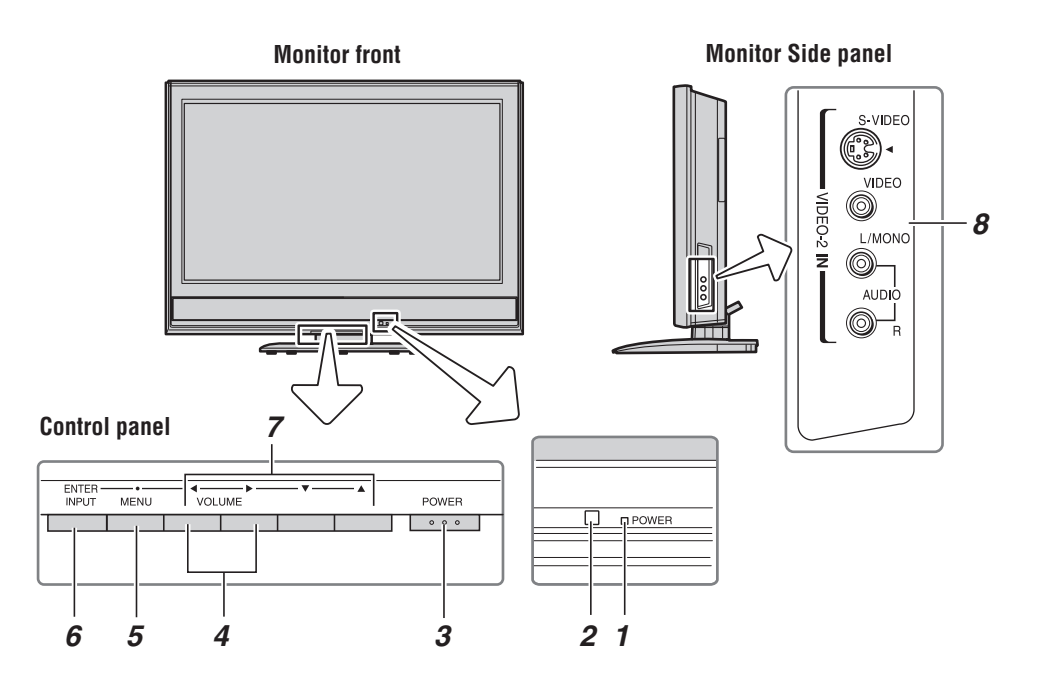

- *1* **Red LED** Red light indicates power is on.
- *2* **Remote sensor** Point the remote control toward the remote sensor. See "Remote control effective range"  $(\Box \otimes \Box$  page 16).
- *3* **POWER** Press to turn the monitor on and off.
- **4** VOLUME ◀▶ When no menu is on-screen, these buttons adjust the volume level. When a menu is onscreen, these buttons function as left/right menu navigation buttons.
- **5 MENU** Press to access the menu system  $(x\$ {exp} \nvert 23).
- *6* **INPUT (ENTER)** Repeatedly press to change the source you are viewing (**VIDEO-1/ColorStream HD-1, VIDEO-2, ColorStream HD-2, HDMI,** or **PC**. When a menu is on-screen, the **INPUT** button on the monitor control panel functions as the **Enter** button.
- **7 ARROWS**  $\blacktriangle V \blacktriangle V$  When a menu is on-screen, these buttons function as up/down/left/right menu navigation buttons.
- *8* **VIDEO-2 IN** Standard (composite) video and standard (analog) audio inputs plus optional S-video input for connecting devices with either composite video or S-video output.

#### *Note:*

- *Standard (composite) video and S-video cables carry only video information; separate audio cables are required for a complete connection.*
- *Do not connect both a composite video and an S-video cable to VIDEO-2 simultaneously or the picture performance will be unacceptable.*

# **Back panel connections**

**Monitor back 1** ()) COLOR<br>STREAM Power cord Cable Clamper Hami **3 4** ⁄₩7  $\mathbb{R}^n$ PC IN **HDMLIN 2 5 6**

For an explanation of cable types and connections, see Chapter 2 ( $\mathbb{R}$  page 10).

- *1* **A/V OUT** Composite video and analog audio outputs for connecting a VCR for editing and dubbing.
- *2* **ColorStream**® **HD-1** and **ColorStream**® **HD-2** Two sets of ColorStream® high-definition component video inputs (with analog audio inputs) for connecting devices with component video output, such as a Toshiba DVD player with ColorStream®.

*Note: Component video cables carry only video information; separate audio cables are required for a complete connection.*

- *3* **PC/HDMI (AUDIO) IN** One set of shared analog audio inputs (shared between the **PC IN** and **HDMI IN** terminals). Their use can be configured in the **Set Up** menu ( $\mathbb{R}$  page 38).
- *4* **VIDEO-1 IN** Composite video and analog audio inputs.

*Note: VIDEO-1 input terminals are shared with ColorStream HD-1 input terminals. When component video cables are connected to the ColorStream HD-1 terminals and ColorStream HD-1 is the current input mode, the VIDEO-1 input terminals will not carry any signals.*

- **5 PC IN** For use when connecting a personal computer  $(x\$ {exp} page 15).
- *6* **HDMI™ IN** High-Definition Multimedia Interface input receives digital audio and uncompressed digital video from an HDMI device, or uncompressed digital video from a DVI device ( $\mathbb{R}$  item 3, at left; also  $\mathbb{R}$ page 14).

HDMI, the HDMI logo and High-Definition Multimedia Interface are trademarks or registered trademarks of HDMI Licensing LLC.

# *Chapter 2: Connecting your Monitor*

### **Overview of cable types**

#### **Standard A/V cables (red/white/yellow)**

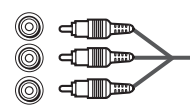

Standard A/V cables (composite video and analog audio) usually come in sets of three, and are for use with video devices with analog audio and composite video output. These cables (and the related inputs on your monitor) are typically color-coded according to use: yellow for video, red for stereo right audio, and white for stereo left (or mono) audio.

### **S-video cable**

#### $\textcircled{\tiny{\textcircled{\tiny{F}}}}$  in  $\textcircled{\tiny{\textcircled{\tiny{F}}}}$

S-video cable is for use with video devices with S-video output. Separate audio cables are required for a complete connection.

*Note: An S-video cable provides better picture performance than a composite video cable. If you connect an S-video cable, be sure to disconnect the standard (composite) video cable or the picture performance will be unacceptable.*

#### **Component video cables (red/green/blue)**

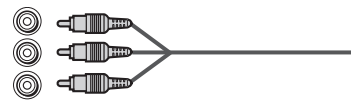

Component video cables come in sets of three and are for use with video devices with component video output.

(ColorStream® is Toshiba's brand of component video.) These cables are typically color-coded red, green, and blue. Separate audio cables are required for a complete connection.

*Note: Component video cables provide better picture performance than a standard (composite) video or S-video cable.*

#### **HDMI™ cable**

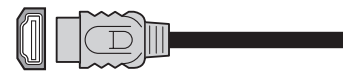

HDMI (High-Definition Multimedia Interface) cable is for use with devices with HDMI output. HDMI cable delivers digital audio and video in its native format. HDMI cable carries both video and audio information; therefore, separate audio cables are not required for a complete HDMI device connection ( $\mathbb{R}$ ) page 14).

*Note: HDMI cable provides better picture performance than a standard (composite) video or S-video cable.*

#### **Analog RGB (15-pin) computer cable**

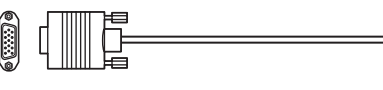

Analog RGB (15-pin) computer cable is for connecting a PC to the monitor's **PC IN** terminal ( $\mathbb{R}$  page 15).

# **About the connection illustrations**

You can connect different types and brands of devices to your monitor in several different configurations. The connection illustrations in this manual are representative of typical device connections only. The input/output terminals on your devices may differ from those illustrated herein. For details on connecting and using your specific devices, refer to each device's owner's manual.

## **Connecting a VCR**

#### **You will need:**

- coaxial cable
- standard A/V cables
- *For better picture performance, if your VCR has S-video, connect an S-video cable and standard (analog) audio cables to the VIDEO-2 inputs on the side panel (instead of the VIDEO-1 inputs). Do not connect both types of video cable to VIDEO-2 at the same time or the picture performance will be unacceptable.*
- *If you have a mono VCR, connect L/MONO on the monitor to your VCR's audio out terminal using the white audio cable only.*

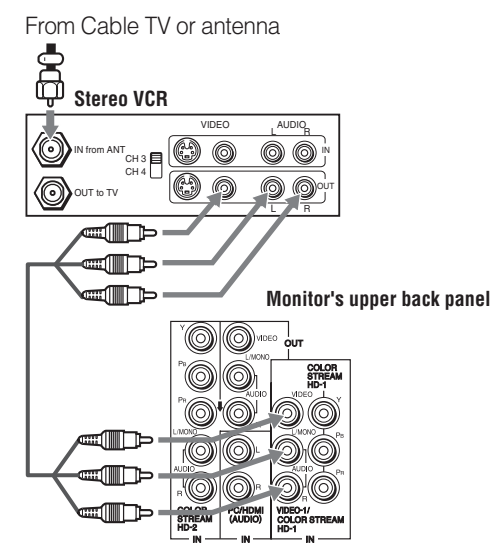

#### **To view the VCR:**

Turn ON the VCR. Select the **Video 1** video input source on the monitor.\*

\* To select the video input source, press mom on the remote control ( $\sqrt{10}$  page 25). To program the monitor's remote control to operate other devices, see "Using the remote control to operate your other devices" on page 18.

**The unauthorized recording, use, distribution, or revision of television programs, videotapes, DVDs, and other materials is prohibited under the Copyright Law and may subject you to civil and criminal liability.**

# **Connecting a VCR and Cable box**

#### **You will need:**

- coaxial cables
- standard A/V cables
	- *For better picture performance, if your VCR has S-video, connect an S-video cable and standard (analog) audio cables to the VIDEO-2 inputs on the side panel (instead of the VIDEO-1 inputs). Do not connect both types of video cable to VIDEO-2 at the same time or the picture performance will be unacceptable.*
	- *If you have a mono VCR, connect L/MONO on the monitor to your VCR's audio out terminal using the white audio cable only.*
	- *When you use a Cable box, you may not be able to use the remote control to program or access certain features on the monitor.*

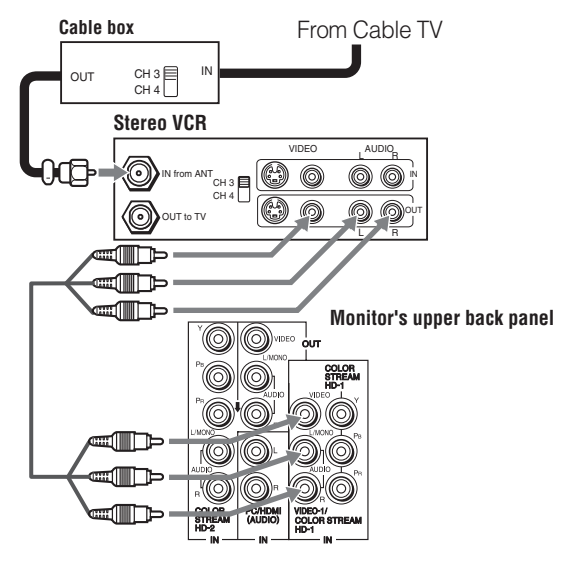

#### **To view basic and premium Cable channels:**

Turn ON the VCR. Select the **Video 1** video input source on the monitor.\* Tune the VCR to channel 3 or 4 (whichever channel the cable box output is set to). Use the cable box controls to change channels.

**The unauthorized recording, use, distribution, or revision of television programs, videotapes, DVDs, and other materials is prohibited under the Copyright Law and may subject you to civil and criminal liability.**

<sup>\*</sup> To select the video input source, press  $\lll$  on the remote control ( $\sqrt{p}$  page 25). To program the monitor's remote control to operate other devices, see "Using the remote control to operate your other devices" on page 18.

### **Connecting a DVD player with ColorStream® (component video), a VCR, and a satellite receiver**

Your monitor has two sets of ColorStream® HD (high definition component video) inputs.

#### **You will need:**

- coaxial cable
- standard A/V cables
	- *For better picture performance, if your VCR has S-video, connect an S-video cable and standard (analog) audio cables to the VIDEO-2 inputs. Do not connect both types of video cable to VIDEO-2 at the same time or the picture performance will be unacceptable.*
	- *If you have a mono VCR, connect L/MONO on the monitor to your VCR's audio out terminal using the white audio cable only.*
- standard audio cables
- component video cables
	- *You can connect the component video cables (plus audio cables) from the DVD player or satellite receiver to either set of ColorStream terminals on the monitor (HD-1 or HD-2). The ColorStream HD-1 and HD-2 terminals can be used with Progressive (480p, 720p) and Interlaced (480i, 1080i) scan systems. A 1080i signal will provide the best picture performance.*
	- *If your DVD player or satellite receiver does not have component video or S-video, connect standard A/V cables to VIDEO-1. If your DVD player has HDMI video, see page 14.*

#### **To view the DVD player:**

Turn ON the DVD player. Select the **ColorStream HD-1** video input source on the monitor.\*

#### **To view satellite programs using the component video connections:**

Turn on the satellite receiver. Select the **ColorStream HD-2** video input source on the monitor.\*

#### **To view the VCR or view and record antenna channels:**

Turn ON the VCR. Tune the VCR to the channel you want to watch. Select the **Video 2** video input source on the monitor.<sup>\*</sup>

#### **To record a TV program while watching a DVD:**

Turn ON the VCR. Tune the VCR to the channel to record. Select the **ColorStream HD-1** video input source on the monitor\* to view the DVD.

**The unauthorized recording, use, distribution, or revision of television programs, videotapes, DVDs, and other materials is prohibited under the Copyright Law and may subject you to civil and criminal liability.**

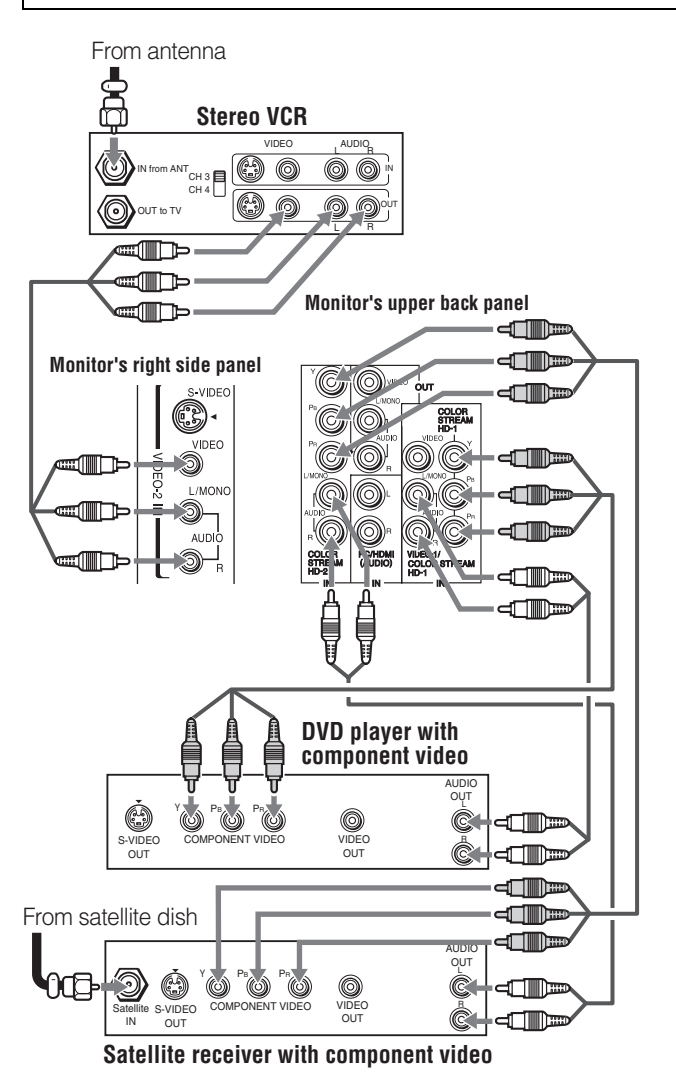

<sup>\*</sup> To select the video input source, press  $\binom{m}{n}$  on the remote control  $(x)$  page 25). To program the monitor's remote control to operate other devices, see "Using the remote control to operate your other devices" on page 18.

# **Connecting two VCRs**

This connection allows you to record (dub/edit) from one VCR ("VCR1" in the illustration below) to a second VCR ("VCR2") while watching a videotape.

#### **You will need:**

- coaxial cable
- standard A/V cables

*Note: Do not connect the same VCR to the output and input jacks on the monitor at the same time. To dub or edit, VCR 2 must select LINE IN, and the monitor must select Video 1.*

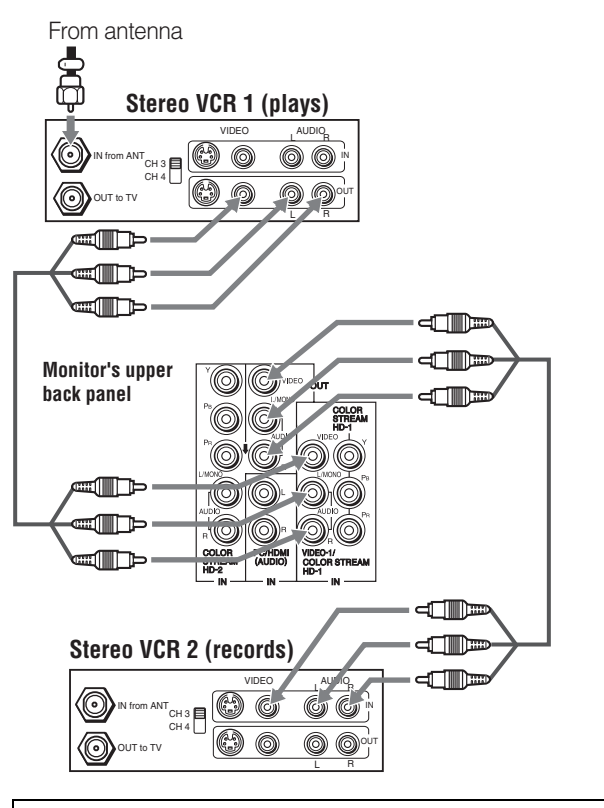

**The unauthorized recording, use, distribution, or revision of television programs, videotapes, DVDs, and other materials is prohibited under the Copyright Law and may subject you to civil and criminal liability.**

# **Connecting a camcorder**

#### **You will need:**

- standard A/V cables
	- *For better picture performance, if your camcorder has S-video, connect an S-video cable (plus the audio cables) to VIDEO-2 on the monitor's side panel.*

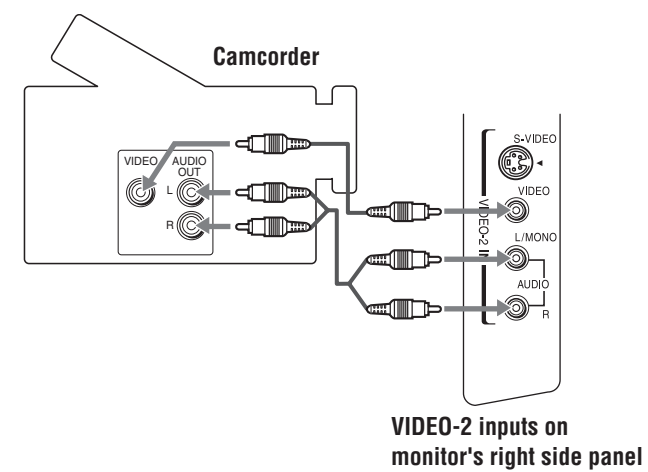

#### **To view the camcorder video:**

Select the **Video 2** video input source on the monitor.<sup>\*</sup>

\* To select the video input source, press mom on the remote control ( $\mathfrak{g}$  page 25). To program the monitor's remote control to operate other devices, see "Using the remote control to operate your other devices" on page 18.

# **Connecting an HDMI™ or DVI device to the HDMI input**

The HDMI input on your monitor receives digital audio and uncompressed digital video from an HDMI source device, or uncompressed digital video from a DVI (Digital Visual Interface) source device.

This input is designed to accept HDCP (High-Bandwidth Digital-Content Protection) program material in digital form from EIA/CEA-861-861B–compliant<sup>[1]</sup> consumer electronic devices (such as a set-top box or DVD player with HDMI or DVI output).

The HDMI input is designed for best performance with 1080i signals but will also accept and display 480i, 480p and 720p signals.

#### **NOTE: DO NOT CONNECT A PC USING THE HDMI PORT.** Always use the monitor's **PC IN** (VGA) port to connect a PC.

- *The HDMI port is not designed to support input from a PC.*
- *Only monitor models that include a PC IN (VGA) port are suitable for connection to a PC.*

### **HDMI device connection**

#### **To connect an HDMI device, you will need:**

• one HDMI cable (type A connector) per HDMI device

- *For proper operation, it is recommended that you use as short an HDMI cable as possible. You should not encounter difficulty if you use an HDMI cable shorter than 16.4 ft (5m).*
- *HDMI cable transfers both video and audio. Separate analog audio cables are not required (see illustration).*
- *See "Setting the HDMI™ audio mode" on page 24.*

#### **HDMI device**

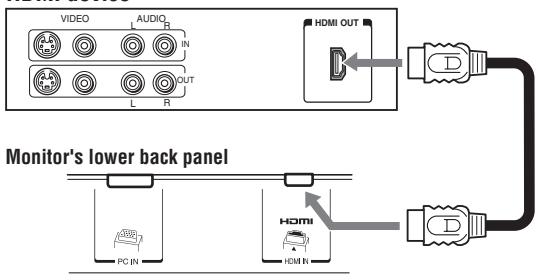

*Note: If the audio output mode of the HDMI device is other than the PCM mode, the monitor's speakers will not output sound.*

### **DVI device connection**

#### **To connect a DVI device, you will need:**

- one HDMI-to-DVI adapter cable (HDMI type A connector) per DVI device
	- *For proper operation, the length of an HDMI-to-DVI adapter cable should not exceed 9.8 ft (3m). The recommended length is 6.6 ft (2m).*
- one pair of standard analog audio cables per DVI device
	- *An HDMI-to-DVI adapter cable transfers video only. Separate analog audio cables are required (see illustration).*
	- *See "Setting the HDMI™ audio mode" on page 24.*

#### **DVI device**

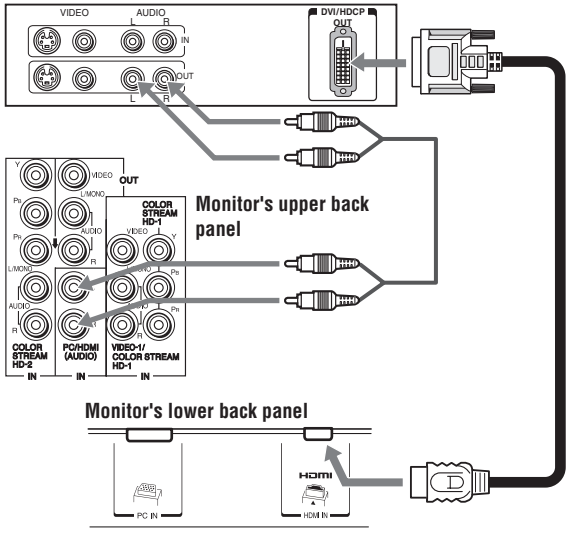

*Note: To ensure that the HDMI or DVI device is reset properly, it is recommended that you follow these procedures:*

- *When turning on your electronic components, turn on the monitor first, and then the HDMI or DVI device.*
- *When turning off your electronic components, turn off the HDMI or DVI device first, and then the monitor.*

HDMI, the HDMI logo and High-Definition Multimedia Interface are trademarks or registered trademarks of HDMI Licensing LLC.

<sup>[1]</sup> EIA/CEA-861-861B compliance covers the transmission of uncompressed digital video with high-bandwidth digital content protection, which is being standardized for reception of highdefinition video signals. Because this is an evolving technology, it is possible that some devices may not operate properly with the monitor.

# **Connecting a personal computer (PC)**

This connection allows you to view the image from a PC on the monitor's screen. When connecting a PC to the monitor, use an analog RGB (15-pin) computer cable and a PC audio cable.

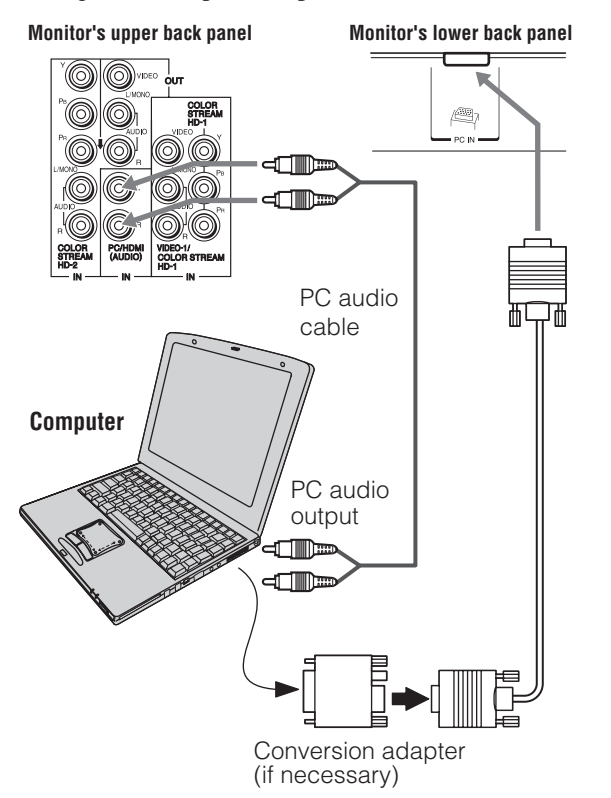

- To use a PC, set the monitor output resolution on the PC before connecting it to the monitor. The following signals can be displayed:
	- *VGA: 640* 5 *480 @ 60Hz*
	- *SVGA: 800* 5 *600 @ 60Hz*
	- *XGA: 1024* 5 *768 @ 60Hz*
	- *SXGA: 1280* 5 *1024 @ 60Hz*

Other formats or non-standard signals will not be displayed correctly.

• To display the optimum picture, use the PC setting feature  $(\mathbb{R}^3$  "Using the PC setting feature" on page 37).

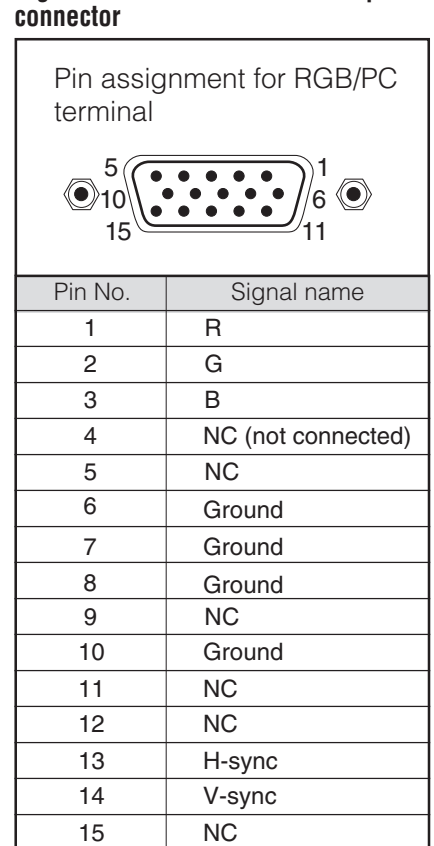

**Signal names for mini D-sub 15-pin**

#### *Note:*

- *Some PC models cannot be connected to this monitor.*
- *An adapter is not needed for computers with a DOS/V compatible mini D-sub15-pin terminal.*
- *Depending on the DVD's title and the specifications of the PC on which you are playing the DVD-Video, some scenes may be skipped or you may not be able to pause during multi-angle scenes.*
- *Never connect a PC to the HDMI port.*

# *Chapter 3: Using the remote control*

### **Preparing the remote control for use**

Your monitor's remote control can operate your monitor and many other devices such as cable converter boxes, satellite receivers, VCRs, DVD players, and HTIBs (home theater in a box), even if they are different brands.

#### **If you have a Toshiba device:**

Your monitor's remote control is preprogrammed to operate most Toshiba devices ( $\mathbb{R}$  page 20).

#### **If you have a non-Toshiba device or a Toshiba device that the remote control is not preprogrammed to operate:**

You can program the monitor's remote control so it will operate the other device ( $\mathbb{R}$  pages 18–22).

### **Installing the remote control batteries**

**1** Remove the battery cover from the back of the remote control.

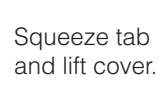

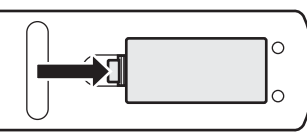

**2** Install two "AAA" size batteries, making sure to match the  $+$  and  $-$  signs on the batteries to the signs on the battery compartment.

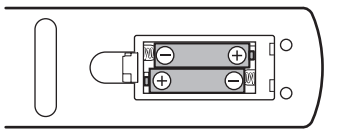

**3** Reinsert the battery cover in the remote control until the tab snaps.

*Caution: Never throw batteries into a fire.*

#### *Note:*

- *Be sure to use AAA size batteries.*
- *Dispose of batteries in a designated disposal area.*
- *Batteries should always be disposed of with the environment in mind. Always dispose of batteries in accordance with applicable laws and regulations.*
- *If the remote control does not operate correctly, or if the operating range becomes reduced, replace batteries with new ones.*
- *When necessary to replace batteries in the remote control, always replace both batteries with new ones. Never mix battery types or use new and used batteries in combination.*
- *Always remove batteries from the remote control if they are dead or if the remote control is not to be used for an extended period of time. This will prevent battery acid from leaking into the battery compartment.*

### **Remote control effective range**

For optimum performance, aim the remote control directly at the monitor and make sure there is no obstruction between the remote control and the monitor.

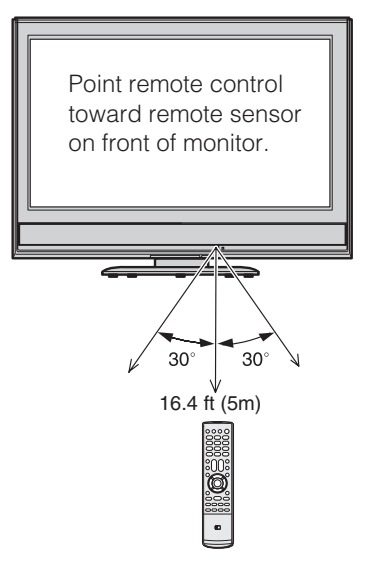

### **Learning about the remote control**

The buttons used for operating the monitor only are described here. For a complete list of the remote control's functions, see the remote control functional key chart ( $\mathbb{R}$  page 19).

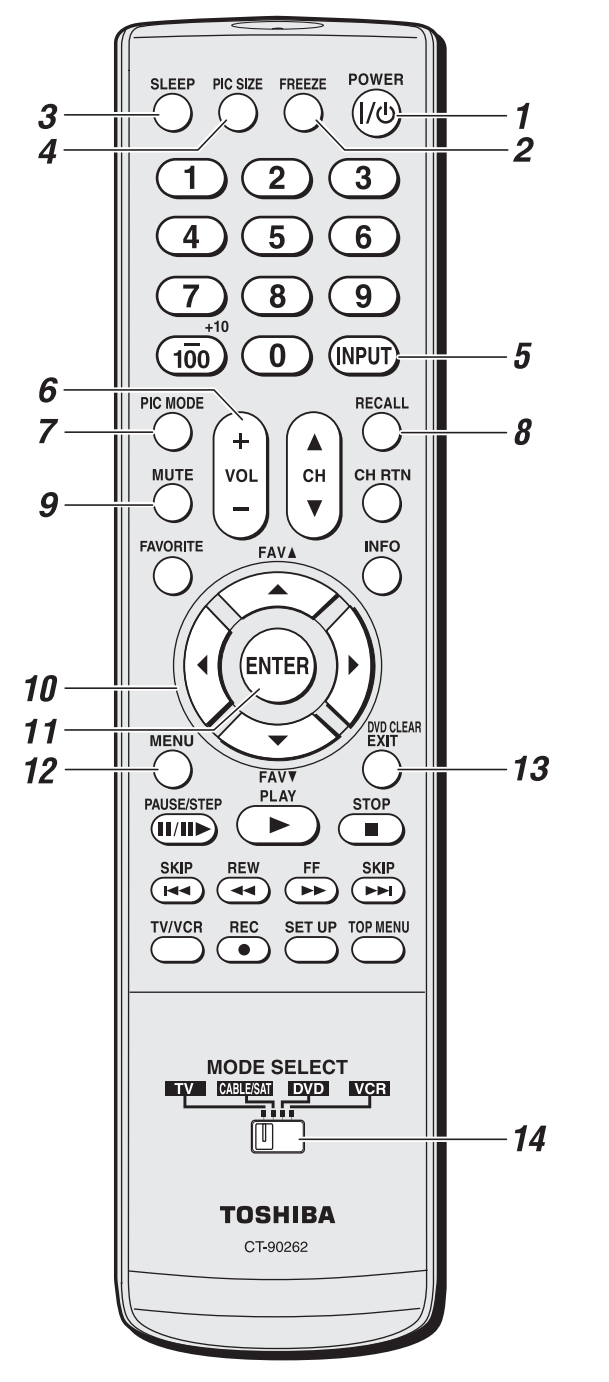

*Note: The error message "Not Available" may appear if you press a key for a function that is not available.*

- **1 POWER** turns the monitor on and off. Press  $\frac{power}{\omega}$  to turn on the monitor. The red LED indicator on the monitor's front panel will be illuminated. Press  $\frac{POWER}{Q}$  again to turn off the monitor.
- *2* **FREEZE** freezes the picture. Press again to restore the moving picture.
- **3 SLEEP** accesses the sleep timer ( $\alpha$  page 38).
- *4* **PIC SIZE** cycles through the pictures sizes: **Natural**, **TheaterWide 1/2/3, Full, and 4:3 HD (** $\text{I}\text{F}$  **page 26).**
- **5 INPUT** selects the video input source ( $\mathbf{r}$  page 25).
- *6* **VOL + –** adjusts the volume level.
- *7* **PIC MODE** selects the picture mode (page 29).
- *8* **RECALL** displays the monitor's setting information onscreen ( $\mathbb{R}$ ) page 39).
- **9 MUTE** reduces or turns off the sound ( $\mathbb{R}$  page 33).
- **10 Arrow buttons (AV →)** When a menu is on-screen, these buttons select or adjust programming menus.
- *11* **ENTER** activates highlighted items in the main menu system.
- **12 MENU** accesses the main menu system ( $\mathbb{R}$  page 23).
- *13* **EXIT** closes on-screen menus.
- *14* **MODE SELECT Switch** switches between TV, CABLE/SAT, DVD, and VCR modes ( $\sqrt{p}$  page 18). Set to "TV" to control the monitor.

# **Using the remote control to operate your other devices**

If you have a non-Toshiba device or a Toshiba device that the remote control is not preprogrammed to operate, you must first program the remote control to recognize the device (if you have not already done so) ( $\mathbb{R}$  pages 20–22).

#### **To use your remote control to operate a:**

- Cable converter box or satellite receiver, set the MODE SELECT Switch to **CABLE/SAT**.
- DVD player or HTIB, set the MODE SELECT Switch to **DVD**.
- VCR, set the MODE SELECT Switch to **VCR**.

*Note: Even after the remote control is programmed, it may not operate certain features on your other device. If this happens and you wish to use those features, you will need to use the device's original remote control.*

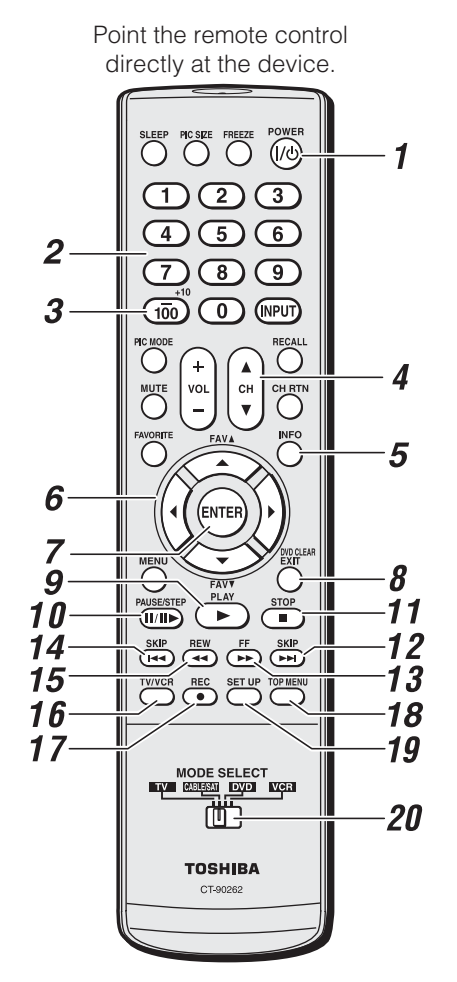

- *1* **POWER** Turns the selected device on and off.
- *2* **Channel Numbers (0-9)** Press to directly access channels (as opposed to  $\mathbb{R}^{|\mathcal{C}|}$ ).
- *3* **+10** Press to directly access DVD chapters higher than 10.
- 4 CHAV
	- $\triangle$  selects the next higher channel;

 $\blacktriangledown$  selects the next lower channel (for channels programmed into memory only).

- *5* **INFO** Displays the monitor's status information onscreen.
- **6** AV Press to navigate DVD menus (may not work on some DVD players).
- *7* **ENTER** Required by some satellite receivers and DVD players.
- *8* **DVD CLEAR** Press to reset the title and chapter number.
- *9* **PLAY** Begins playback of a tape or DVD.
- *10* **PAUSE** Press during play or record mode to pause the picture; press again to restart.
- *11* **STOP** Stops the tape or DVD.
- **12 SKIP EXA** Skips forward to locate later DVD chapters.
- *13* **FF** Fast-forwards the tape or DVD. (Press during play mode to view the picture moving rapidly forward.)
- **14 SKIP**  $\leftarrow$  Skips back to beginning of current DVD chapter or locates previous chapters.
- *15* **REW** Rewinds/reverses the tape or DVD. (Press during play mode to view the picture moving rapidly backward.)
- **16 TV/VCR** To view one program while recording another, press to select TV mode.
- *17* **REC** Starts tape recording.
- *18* **TOP MENU** Accesses a DVD's top menu.
- *19* **SET UP** Accesses a DVD's setup menu.
- *20* **MODE SELECT Switch** Set to "TV" to control the monitor; "CABLE/SAT" to control a cable converter box or satellite receiver; "DVD" to control a DVD player or HTIB; "VCR" to control a VCR.

# **Remote Control functional key chart**

#### *Note:*

- *"---" = key does not send a signal in that remote control mode.*
- ← TV = key will affect the monitor, even when the remote control is not in the "TV" device mode.
- *\*: Not available for the monitor.*

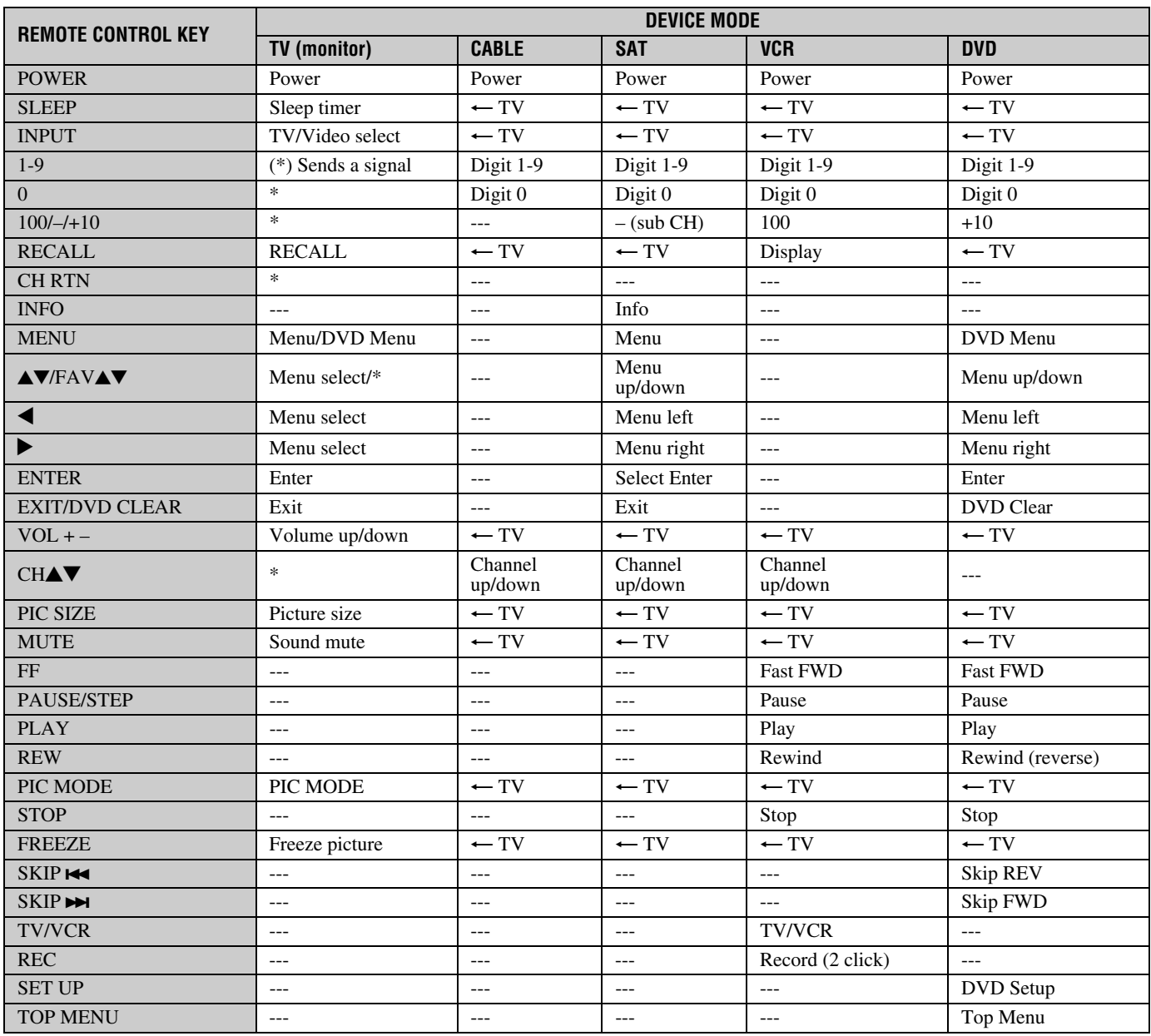

# **Programming the remote control to operate your other devices**

Your Toshiba monitor's remote control is preprogrammed to operate most Toshiba devices. To program your monitor's remote control to operate a non-Toshiba device (or a Toshiba device that it is not preprogrammed to operate), follow the steps below. For details on using the remote control to operate the device, see page 18.

- **1** In the remote control code table ( $\mathbb{R}$  page 21), find the code for your device. If more than one code is listed, try each one separately until you find one that works.
- **2** Set the MODE SELECT Switch to the type of device you are programming the remote control to operate — CABLE/SAT (for a cable converter box or satellite receiver), DVD (for a DVD player or HTIB [home theater in a box]), or VCR (for a VCR or TV/VCR combo).
- **3** While holding down  $\sum_{n=0}^{\text{RECAL}}$ , press the Channel Number buttons to enter the 3-digit code for your device.
- **4** To test the code, turn on the device, point the remote control at it, and press  $\overset{\text{Power}}{\circledcirc}$ . (Also see notes below.)
	- If the correct code was entered, the device will turn off.
	- If the device does not respond, repeat steps 1–4 using another code.
	- If the device does not respond to another code, you will need to use the device's original remote control.
- **5** Remember to set the MODE SELECT Switch back to "TV" to control the monitor.
- **6** For future reference, write down the code(s) you used:

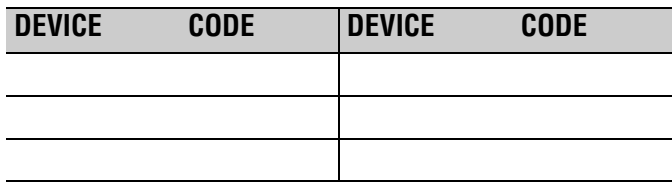

#### *Note:*

- *In addition to POWER, confirm that all necessary keys on the remote control operate your device. If some keys are not operational, repeat the device code setup using another code (if other codes are listed for your device). If, after trying all listed codes, the necessary keys do not operate your device, use the device's original remote control.*
- *Every time you change the batteries, you will need to reprogram the remote control.*
- *Some newer VCRs respond to either of two codes. These VCRs have a switch labeled "VCR1/VCR2." If your VCR has this kind of switch and does not respond to the codes for your VCR brand, set the switch to the other position ("VCR1" or "VCR2") and reprogram the remote control.*

#### *Chapter 3: Using the remote control*

050, 053

# **Remote control codes**

In some cases you may not be able to operate your device with the remote control. Your other device may use a code that is not recognized by the remote control. If this happens, use the device's remote control.

#### **Cable converter bo**

Archer

Citizen Contec

Eagle<br>GE

Gemini Hamlin Hitachi Jasco

Philco Philips

 $RCA$ 

**Sears** 

Tocom

Wards

ABC 061, 062, 063, 082, Cableview Century Diamond GE 061, 062 Magnavox Memorex Motorola/GI/Jerrold Multi Canal Novavision Panasonic Pioneer Proscan Radio Shack Realistic Recoton Samsung Scientific Atlanta Signature Signature 2000 Sprucer Starcom Stargate Sylvania TeleView Texscan U. S. Electronics United Cable Universal

#### **Satellite receiver**

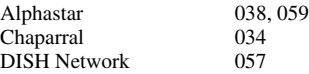

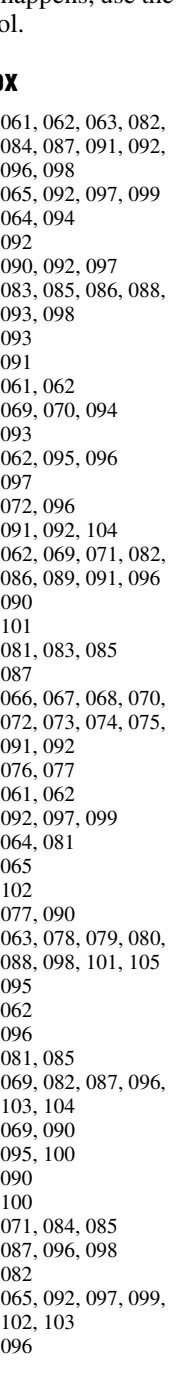

### Drake 020, 040, 044, 046, Echostar Express Vu Fujitsu<br>GE Hitachi Hughes Hughes Netw Systems Intersat Janeil<br>JVC Kenwood Magnavox  $Optimus$ Pansat Primestar Proscan Radio Shack<br>RCA Realistic Samsung Sony Star Choice STS<sub>1</sub> **Zenith TV/VCR C** Action<br>GE Goldstar Panasonic Precision **Ouasar** Realistic Sony Toshiba Totevision Zenith **DVD/VCR** Go Video RCA Samsung Sanyo Zenith **DVD play** Aiwa

Apex  $BOSE$ **Broksonic** Clarion

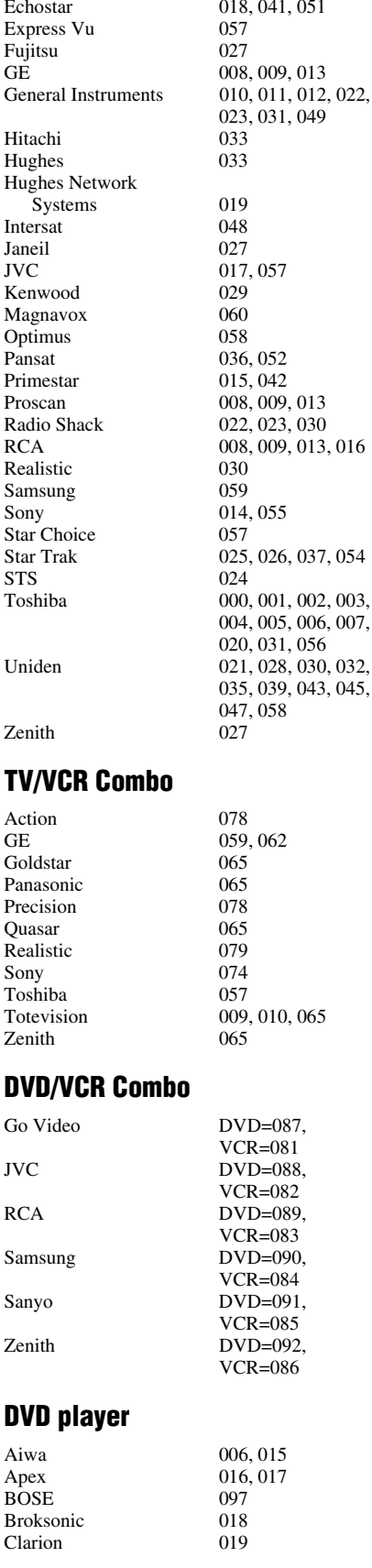

Daewoo Funai<br>GE GPX<br>Hitachi Kenwood 037<br>Konka 008 Nakamichi Oritron<br>Panasonic Sampo Sansui Sherwood<br>Sony Teac Techwood<br>Toshiba

Classic 020<br>Daewoo 021 Denon 022, 023, 024, 025<br>Emerson 026, 027 Emerson 026,<br>Fisher 028 Fisher 028<br>Funai 027 001, 029, 030 Go Video 087<br>GPX 031 005, 032, 033, 034, 035 JVC 003, 007, 036, 042, 088  $008, 009$ <br>004, 038 Magnavox 004,<br>Memorex 039 Memorex 039<br>Mintek 040 Mintek 040<br>NAD 026 NAD 026<br>Nakamichi 041 Norcent 043<br>Onkyo 044 Onkyo 044<br>Oritron 058 010, 045, 046, 047, 048, 049, 050 Philips 004, 051<br>Pioneer 052 053 Pioneer 052, 053, 054, 055<br>Proscan 001, 056 Proscan 001, 056<br>Owestar 057, 058 057, 058 RCA  $001, 002, 059, 089$ <br>Sampo  $060$ Samsung 061, 062, 086, 090<br>Sansui 073 Sanyo 063, 091 Sharp 064, 067<br>Sherwood 074 011, 012, 065, 066, 068, 069, 070 Sylvania 027<br>Teac 071 Technics 072<br>Techwood 075 000, 013, 076, 077, 078 Yamaha 079, 080, 081<br>Zenith 014, 082, 092 014, 082, 092

#### **Portable DVD player**

Aiwa 093<br>Audiovox 094, 095 Audiovox Panasonic 024, 096, 099<br>RCA 098  $RCA$ 

#### **VCR**

Admiral 049<br>Aiko 019 Aiko Aiwa 018<br>Akai 003. Audiovox 010<br>Bell & Howell 007, 068 Bell & Howell Broksonic 008, 017<br>Calix 010 Calix Carver 026<br>CCE 019  $CCE$ Colortyme<br>Craig

003, 004, 037, 038, 039, 058, 069 Citizen 009, 010, 011, 012, 013, 014, 015, 019,  $057,073$ 009, 010, 016, 061, 065, 079 *(continued)*

#### *Chapter 3: Using the remote control*

l.

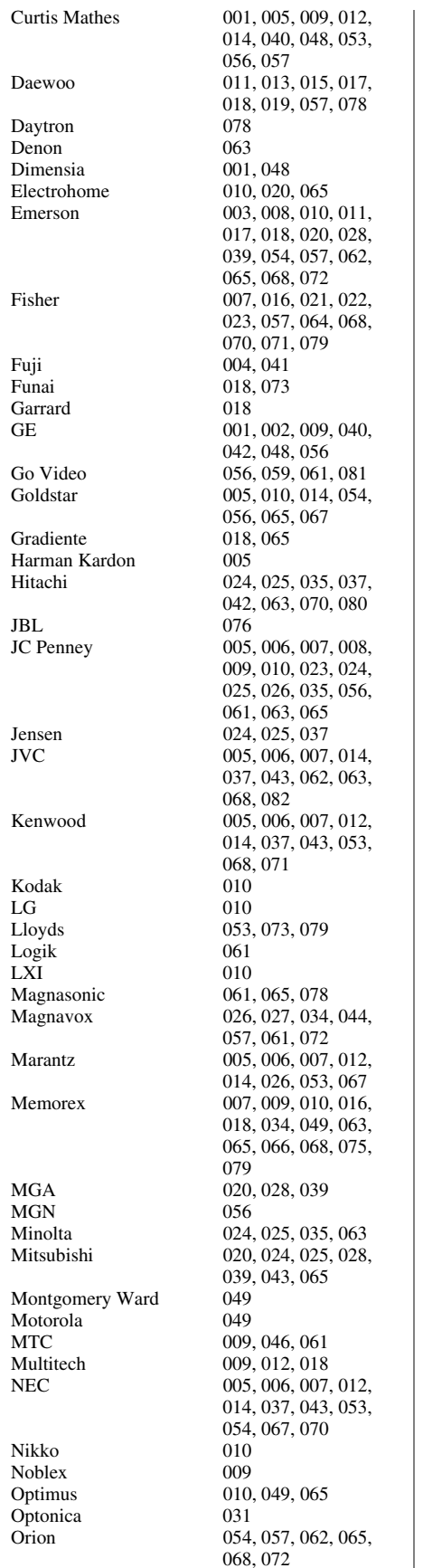

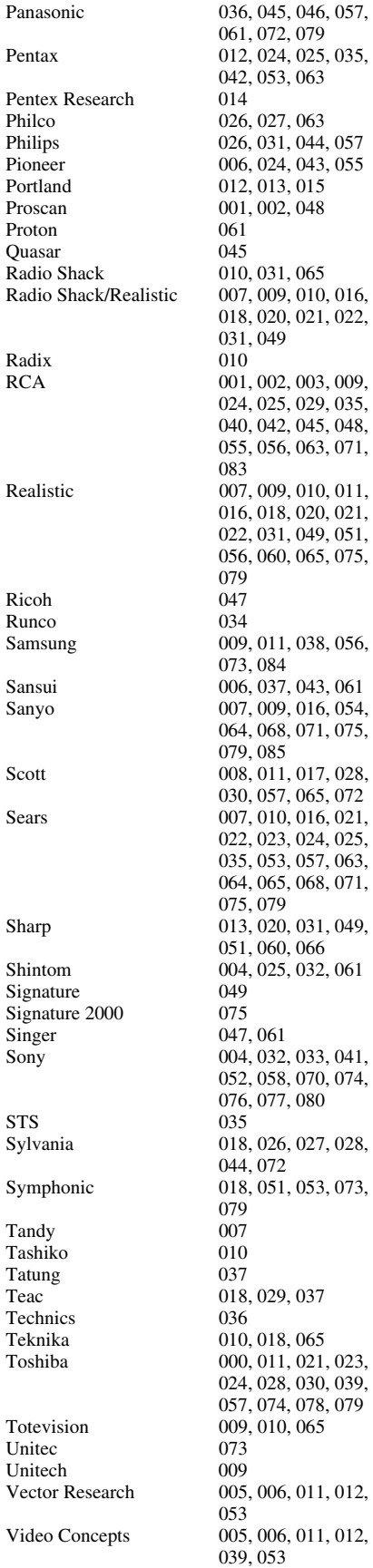

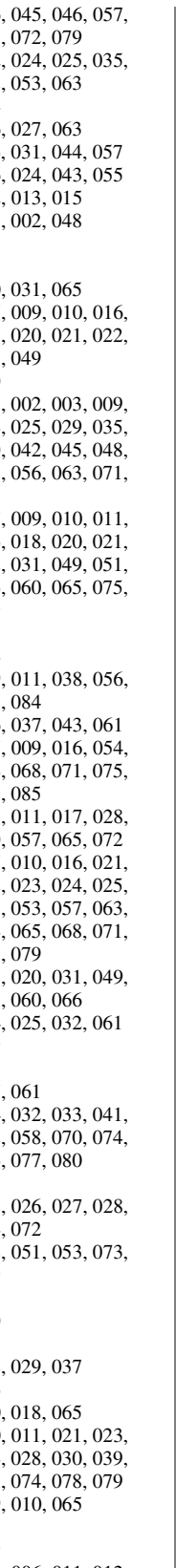

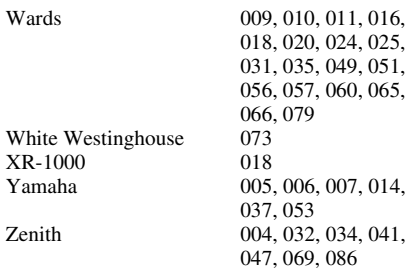

#### **HTIB**

 $XR-1000$ 

Lasonic 083<br>Panasonic 084 Panasonic 084<br>Venturer 085 Venturer

 $(24, 025,$ --, ---,<br>49, 051, 60, 065,  $86<sup>7</sup>$ 

# *Chapter 4: Menu layout and navigation*

# **Menu Layout**

The illustrations below provide a quick overview of your monitor's menu system.

To open the main menus (illustrated below), press  $_{\bigcirc}^{\text{MENU}}$  on the remote control or monitor control panel.

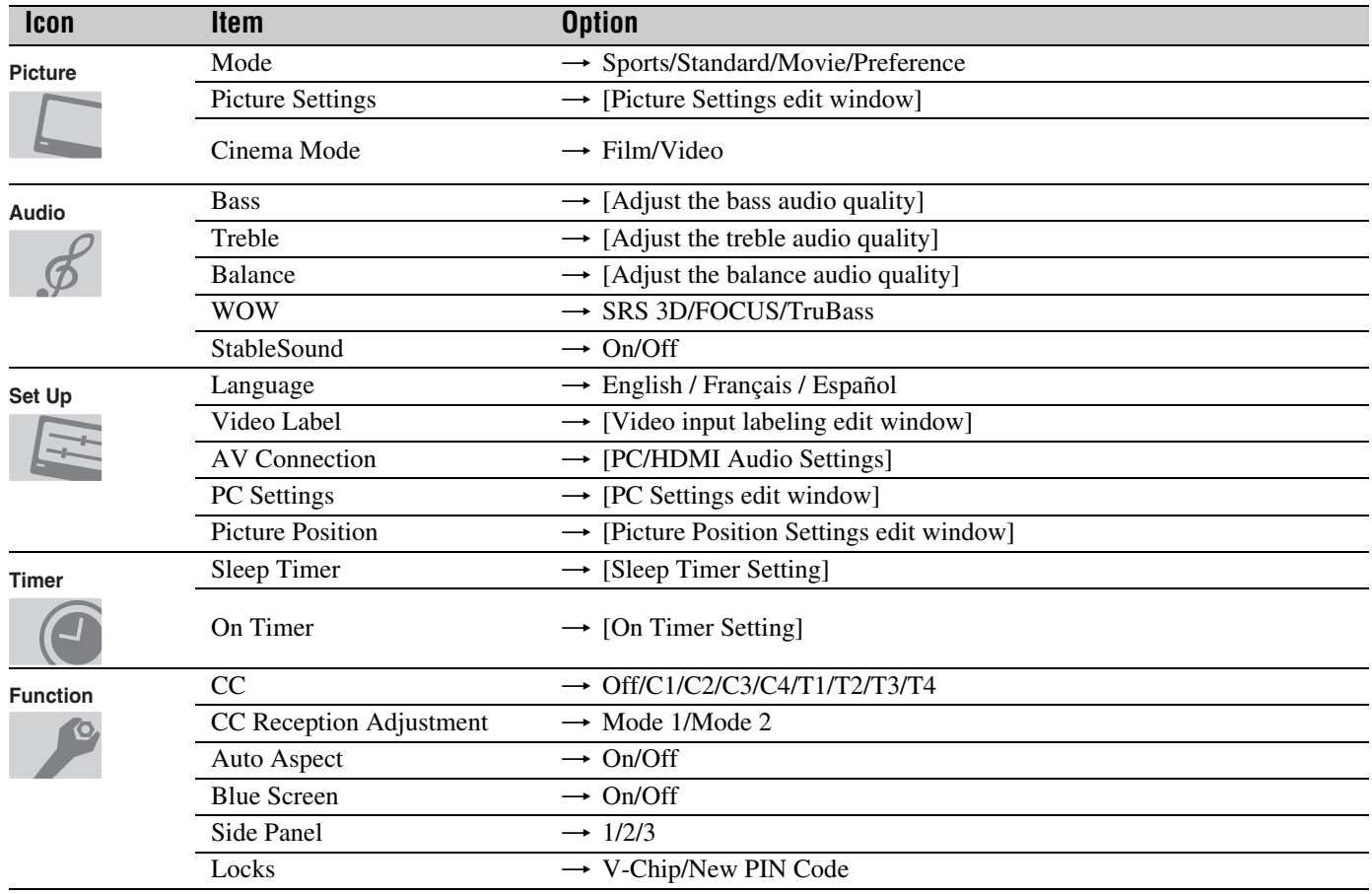

### **Navigating the menu system**

You can use the buttons on the remote control or monitor control panel to access and navigate the monitor's on-screen menu system.

- Press  $^{\text{MENU}}_{\text{O}}$  to open the menu system.
- When a menu is open, use the up/down/left/right arrow buttons  $(\blacktriangle \blacktriangledown \blacktriangle)$  on the remote control or monitor control panel to move in the corresponding direction in the menu.
- Press  $\mathbb{F}$  to save your menu settings or to select a highlighted item. (A highlighted menu item appears in a different color in the menu.)
- All menus close automatically if you do not make a selection within 60 seconds.
- To close a menu instantly, press  $\frac{ex}{O}$ .

# *Chapter 5: Setting up your Monitor*

# **Selecting the menu language**

You can choose from three different languages (English, French, and Spanish) for the on-screen display of menus and messages.

#### **To select the menu language:**

- **1** Press  $_{\circ}^{MENU}$  and open the **Set Up** menu.
- **2** Press **A** or ▼ to highlight **Language**.

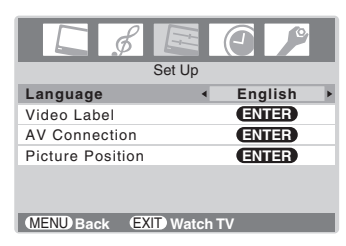

- **3** Press  $\blacktriangleleft$  or  $\blacktriangleright$  to display your desired language.
- **4** Press  $\frac{\text{EXT}}{0}$  to close the **Set Up** menu.

### **Setting the HDMI™ audio mode**

#### **To set the HDMI audio mode:**

- **1** Press  $\bigcirc_{n=0}^{\text{MENU}}$  and open the **Set Up** menu.
- **2** Highlight **AV Connection** and press (NTE).
- **3** Press  $\triangle$  or  $\nabla$  to select **HDMI Audio**, and then press  $\triangle$  or  $\triangleright$  to select the HDMI audio mode (**Auto**, **Digital**, or **Analog**). (**Auto** is the recommended mode.) See "Connecting an HDMI or DVI device to the HDMI input"  $(x\otimes$  page 14).

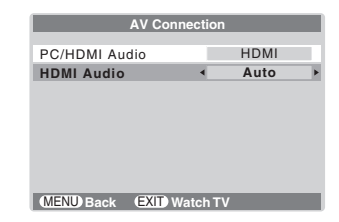

*Note: The PC/HDMI Audio setting influences the HDMI Audio setting. If PC/HDMI Audio is set to HDMI, the HDMI Audio setting changes to Auto. If PC/HDMI Audio is set to PC, the HDMI Audio setting is set to Digital and will be grayed out.*

# *Chapter 6: Using the Monitor's features*

### **Selecting the video input source to view**

Press (NPUT) on the remote control or **INPUT** on the monitor control panel to view a signal from another device connected to the monitor, such as a VCR or DVD player. You can select Video 1/ColorStream HD1, Video 2, ColorStream HD2, HDMI or PC, depending on which input jacks you used to connect your devices ( $\mathbb{R}$  Chapter 2).

#### **To select the video input source using the program list:**

**1** Press and hold  $(\overline{N}P)$  on the remote control for a few seconds to display the program list.

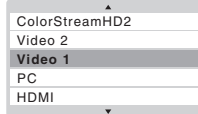

- **2** To scroll through the program list, repeatedly press and hold  $\binom{m}{b}$  (or  $\triangle$ / $\blacktriangledown$ ) while the program list is on-screen.
- **3** When the desired video input mode is highlighted, press (ENTER).

*Note: When HDMI, ColorStream HD1 or ColorStream HD2 is selected, the VIDEO OUT jack does not output a signal. To receive a VIDEO OUT signal, you must use a standard video or S-video IN connection.*

### **Labeling the video input sources**

The video label feature allows you to label each input source for your monitor from the following preset list of labels:

- $\bullet$   $---$  : Uses the default label name
- VCR : Video cassette recorder
- DVD : DVD video
- DTV : Digital TV set-top box
- SAT : Satellite box
- CBL : Cable box

#### **To label the video input sources:**

- **1** Press (NPUT) to select the video source you want to label.
- **2** Press  $\bigcirc_{0}^{\text{MENU}}$  and open the **Set Up** menu.
- **3** Press **A** or ▼ to highlight Video Label.

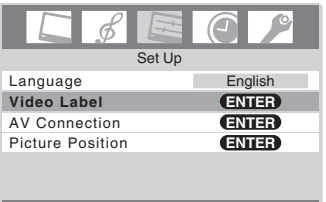

**MENU Back EXIT Watch TV** 

**4** Press  $\left($ **m** $\right)$  to display the **Video Label** menu.

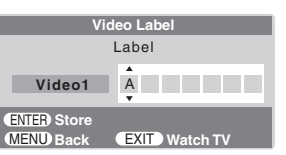

- **5** Press  $\triangle$  or  $\nabla$  to select the desired character for that space.
- **6** Press  $\triangleright$  to highlight the next space.
- **7** Repeat steps 5 and 6 to enter the rest of the characters.
- **8** Finish labeling the other video input sources as desired.
- **9** Press  $\Box$  to store your settings.
- **10** To return to the previous menu, press  $\bigcirc^{\text{MENU}}$ .
- **11** To exit the menu, press  $\frac{exit}{\circ}$ .

# **Selecting the picture size**

You can view 480i, 480p, 720p, and 1080i format programs in a variety of picture sizes—Natural, TheaterWide 1, TheaterWide 2, TheaterWide 3, Full, and 4:3 HD.

*Note: The "picture size" illustrations are examples only. The format of the image (in any of the picture sizes) will vary depending on the format of the signal you are currently watching.*

Select the picture size that displays the current program the way that looks best to you.

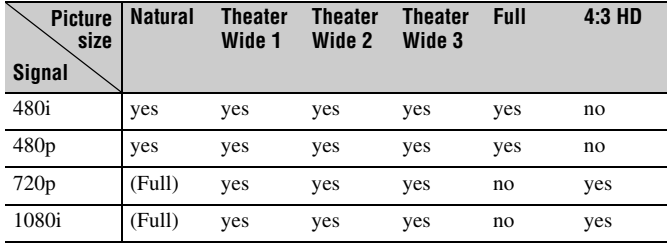

#### **To select the picture size:**

Repeatedly press  $\frac{P_{\text{IC}}$  size on the remote control to select the desired picture size, as described below and on the next page.

#### **Natural picture size (for 480i and 480p program sources only)**

• The image is displayed close to its originally formatted proportion. Some program formats will display with sidebars and/or bars at the top and bottom.

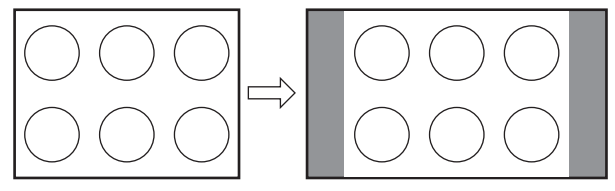

Natural picture size example

#### **TheaterWide 1 picture size (for 4:3 format programs)**

- The center of the picture remains close to its original proportion, but the left and right edges are stretched wider to fill the screen.
- The top and bottom edges of the picture are hidden.

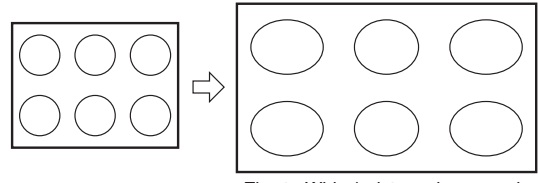

TheaterWide 1 picture size example

#### **TheaterWide 2 picture size (for letter box programs)**

- The picture is stretched wider to fill the width of the screen, but only slightly stretched taller.
- The top and bottom edges of the picture are hidden.

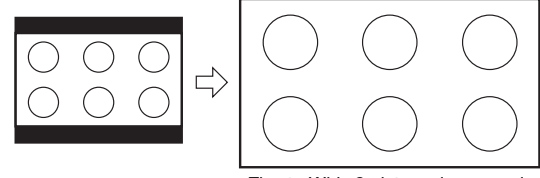

TheaterWide 2 picture size example

#### **TheaterWide 3 picture size (for letter box programs with subtitles)**

- The picture is stretched wider to fill the width of the screen, but only slightly stretched taller.
- The top and bottom edges of the picture are hidden.

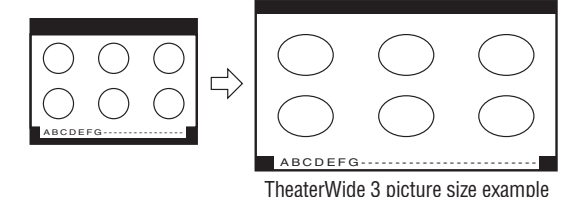

#### **Full picture size (for 16:9 source programs only)**

- If receiving a 4:3 format program, the picture is stretched wider to fill the width of the screen, but not stretched taller.
- None of the picture is hidden.

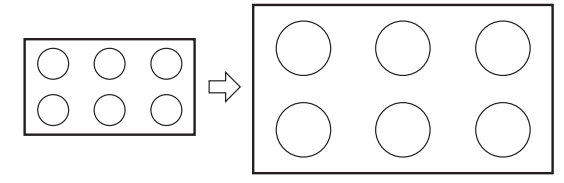

Full picture size example

#### **4:3 HD picture size (for 720p and 1080i program sources only)**

• The picture is squeezed to its original proportion.

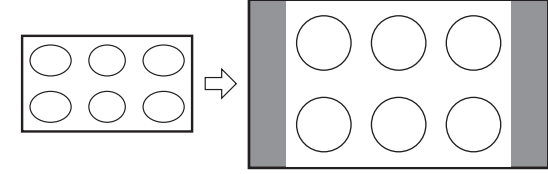

4:3 HD picture size example

*Note: If you select one of the TheaterWide® picture sizes, the top and bottom edges of the picture (including subtitles or captions) may be hidden. To view the hidden edges, try viewing the program in Full or Natural picture size.*

Using these functions to change the picture size (i.e., changing the height/ width ratio) for any purpose other than your private viewing may be prohibited under the Copyright Laws of the United States and other countries, and may subject you to civil and criminal liability.

## **Adjusting the Picture Position**

- **1** Press  $\bigcirc_{0}^{\text{MENU}}$  and open the **Set Up** menu.
- **2** Press **A** or ▼ to highlight Picture Position, and then press (ENTER).

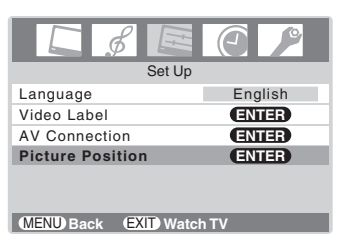

**3** Press  $\triangle$  or  $\nabla$  to highlight the item you want to adjust.

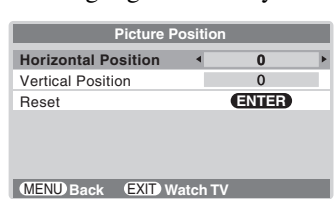

**4** Press  $\blacktriangleleft$  or  $\blacktriangleright$  to adjust the settings as required.

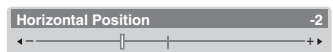

The display will return to the previous menu after 4 seconds if no button is pressed.

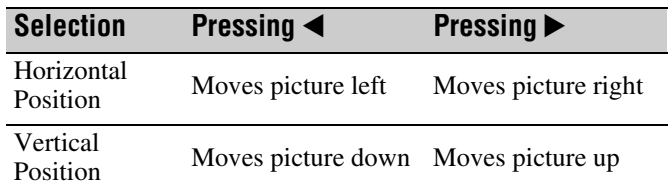

#### **To reset to the factory-set status:**

Follow steps 1-3 above, select **Reset** in step 3, and then press (ENTER).

*Note: You can adjust the Horizontal Position and Vertical Position in TheaterWide 2 and TheaterWide 3 modes only.*

# **Using the auto aspect ratio feature**

When the auto aspect ratio feature is set to **On**, the picture size is automatically selected when one of the following input sources is received:

- A 480i signal from the **VIDEO-1**, **VIDEO-2**, **ColorStream HD-1**, or **ColorStream HD-2** input.
- A 1080i, 480i, 480p, or 720p signal from the **HDMI** input.

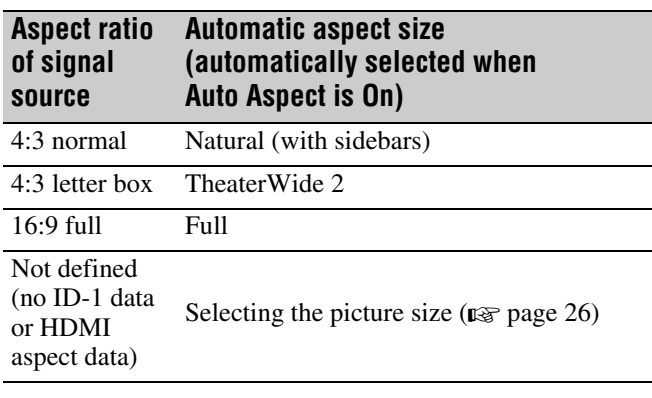

*Note: The auto aspect ratio feature is not applicable to antenna or cable input sources.*

- **To turn on the auto aspect ratio feature:**
- **1** Press  $\bigcirc_{\mathcal{O}}^{\text{MENU}}$  and open the **Function** menu.
- **2** Press **A** or ▼ to highlight **Auto Aspect**.

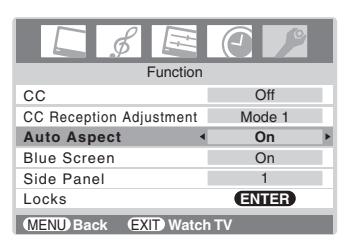

**3** Press  $\blacktriangleleft$  or  $\blacktriangleright$  to select **On**.

**To turn off the auto aspect ratio feature:** Select **Off** in step 3 above.

# **Using the blue screen function**

When a monitor is on but not receiving a signal, the screen typically displays a "snowy" image and the speakers transmit a "static" sound.

With the blue screen function set to **On**, the monitor will automatically mute the sound and replace the snowy image with a solid blue screen until the monitor receives a signal. Once a signal is received, the normal image and sound are restored.

#### **To turn on the blue screen function:**

- **1** Press  $\bigcirc_{0}^{\text{MENU}}$  and open the **Function** menu.
- **2** Press **A** or ▼ to highlight **Blue Screen**.
- **3** Press  $\blacktriangleleft$  or  $\blacktriangleright$  to select **On**.

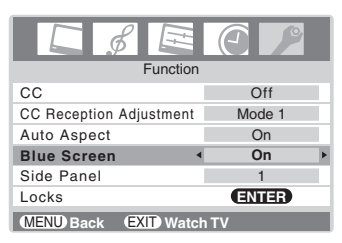

**To turn off the blue screen function:** 

Select **Off** in step 3 above.

# **Selecting the gray level for 4:3 mode side panels**

You can select the gray level of the side panels that display in 4:3 mode.

**To select the gray level:**

- **1** Press  $\bigcirc_{0}^{\text{MENU}}$  and open the **Function** menu.
- **2** Press **A** or ▼ to highlight **Side Panel**.

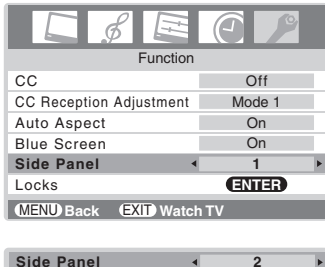

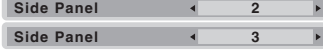

- **3** Press  $\blacktriangleleft$  or  $\blacktriangleright$  to select the desired gray level (**1**, **2** or **3**), as follows:
	- 1: Black
	- 2: Dark gray
	- 3: Light gray

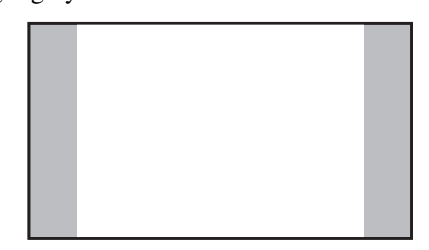

## **Selecting the cinema mode (480i signals only)**

When you view a DVD (480i signal; 3:2 pulldown processed) from a DVD player connected to the **VIDEO-1**, **VIDEO-2**, **ColorStream HD-1/HD-2** (component video), or **HDMI** inputs on the monitor, smoother motion can be obtained by setting the **Cinema Mode** to **Film**.

#### **To set the Cinema Mode to Film:**

- **1** Press  $_{\bigcirc}^{\text{MENU}}$  and open the **Picture** menu.
- **2** Press **A** or ▼ to highlight **Cinema Mode**.
- **3** Press  $\blacktriangleleft$  or  $\blacktriangleright$  to select **Film**.

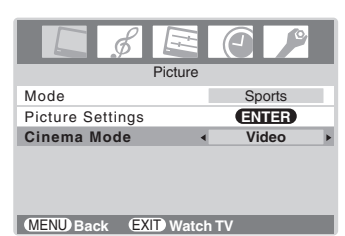

**To set the Cinema Mode to Video:** Select **Video** in step 3 above.

# **Adjusting the picture**

### **Selecting the picture mode**

You can select your desired picture settings from four different modes, as described below.

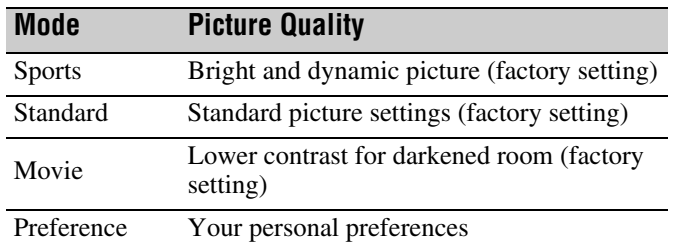

#### **To select the picture mode:**

Press PIC MODE on the remote control.

The following popup menu appears on-screen.

**Standard**

Repeatedly press  $\sum_{n=0}^{\infty}$  or  $\blacktriangleleft$  to cycle among the modes.

#### **To select the picture mode using the menu system:**

- **1** Press  $\bigcirc_{0}^{\text{MENU}}$  and open the **Picture** menu.
- **2** Press **A** or ▼ to highlight **Mode**.

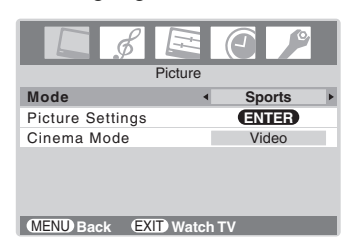

**3** Press  $\blacktriangleleft$  or  $\blacktriangleright$  to select the mode you prefer.

#### *Note:*

- *The picture mode you select affects the current input only. You can select a different picture mode for each input.*
- *If you select one of the factory-set picture modes (Sports, Standard, or Movie) and then change a picture quality setting (for example, increase the contrast or change the color temperature), the picture mode automatically changes to Preference in the Picture menu.*

### **Adjusting the picture quality**

You can adjust the picture quality (back light, contrast, brightness, color, tint, and sharpness) to your personal preferences.

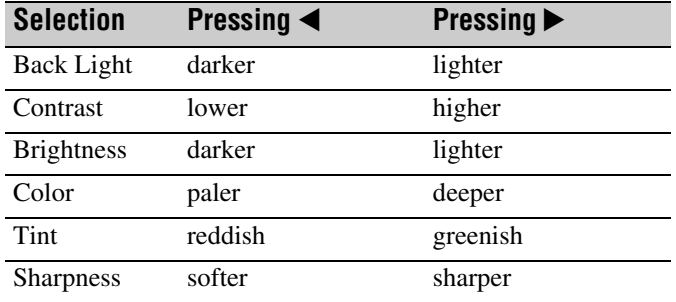

#### **To adjust the picture quality:**

- **1** Press  $\bigcap_{n=1}^{\infty}$  and open the **Picture** menu.
- **2** Highlight **Picture Settings** and press  $\mathbb{R}$ .
- **3** Press  $\triangle$  or  $\nabla$  to select the picture quality you want to adjust (**Back Light**, **Contrast**, **Brightness**, **Color**, **Tint**, or **Sharpness**), and then press  $\blacktriangleleft$  or  $\blacktriangleright$  to adjust the setting, as described in the table above.

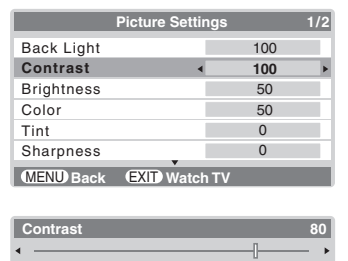

The picture qualities you adjusted are automatically saved in the **Preference** mode ( $\mathbb{R}$  "Selecting the picture mode" on the previous page).

#### *Note:*

- *The cold cathode fluorescent lamp used for the back light on this monitor has a limited life. When areas on the screen darken, flicker, or no longer light up, the lamp may be at the end of its life.*
- *When the monitor is in VIDEO mode or when no signal is received, the back light feature is automatically set to "0" (zero).*

### **Using the black stretch feature**

You can use the black stretch feature to correct the contrast balance in the black areas of the picture. The effect depends on the quality of the video signal.

#### **To turn on the black stretch feature:**

- **1** Press  $\bigcirc^{\text{MENU}}$  and open the **Picture** menu.
- **2** Highlight **Picture Settings** and press one.
- **3** Press **A** or ▼ to highlight **Black Stretch**.

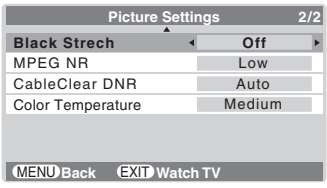

**4** Press  $\blacktriangleleft$  or  $\blacktriangleright$  to select **On**.

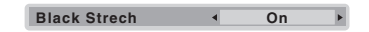

#### **To turn off the black stretch feature:**

Select **Off** in step 4 above.

### **Using MPEG noise reduction**

The MPEG noise reduction feature allows you to reduce visible interference caused by MPEG compression. Choices for MPEG noise reduction are **Off**, **Low**, **Middle**, and **High**. **Off** is automatically selected when this feature is disabled ("grayed out").

#### **To select the MPEG noise reduction level:**

- **1** Press  $\bigcirc_{\Omega}^{\text{MENU}}$  and open the **Picture** menu.
- **2** Highlight **Picture Settings** and press (Fig.
- **3** Press  $\triangle$  or  $\nabla$  to highlight **MPEG NR**.

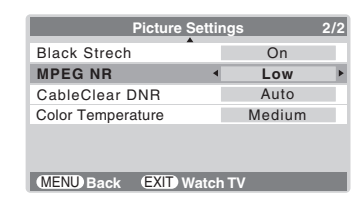

**4** Press  $\blacktriangleleft$  or  $\blacktriangleright$  to select **Low**, **Middle**, **High**, or **Off.** 

**MPEG NR Middle Middle** 

### **Using CableClear®/DNR (digital noise reduction)**

The CableClear® digital noise reduction feature allows you to reduce visible interference in your monitor's picture. This may be useful when receiving a broadcast with a weak signal (especially a Cable channel) or playing a noisy video cassette or disc.

#### **To turn on the CableClear/DNR settings:**

- **1** Press  $_{\bigcirc}^{MENU}$  and open the **Picture** menu.
- **2** Highlight **Picture Settings** and press (Fing.
- **3** Press **A** or ▼ to highlight **CableClear DNR**.

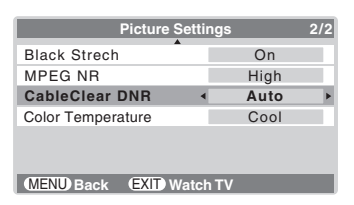

**4** Press  $\blacktriangleleft$  or  $\blacktriangleright$  to select **Low**, **Middle**, **High**, or **Auto**.

**CableClear DNR 4 Low F** 

#### **To turn off CableClear DNR:**

Select **Off** in step 4 above.

#### *Note:*

- *The CableClear® DNR feature works with 480i input sources only.*
- *When the monitor is in ColorStream, HDMI or PC mode, the words "CableClear DNR" will change to "DNR" in the menu.*

### **Selecting the color temperature**

You can change the quality of the picture by selecting from three preset color temperatures (Cool, Medium, and Warm), as described below.

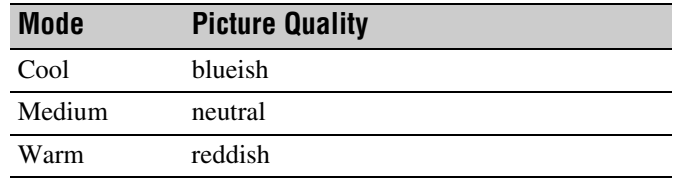

**To select the color temperature:**

- **1** Press  $\bigcirc^{\text{MENU}}$  and open the **Picture** menu.
- **2** Highlight **Picture Settings** and press  $\mathbb{R}$ .
- **3** Press  $\triangle$  or  $\nabla$  to highlight **Color Temperature**.

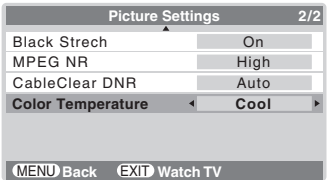

**4** Press  $\blacktriangleleft$  or  $\blacktriangleright$  to select the mode you prefer, as described in the table above.

*Note: If you select one of the factory-set picture modes (Sports, Standard, or Movie) and then change the color temperature, the picture mode automatically changes to Preference in the Picture menu.*

# **Using the closed caption mode**

The closed caption mode has two options:

- Captions—An on-screen display of the dialogue, narration, and sound effects of TV programs and videos that are closed captioned (usually marked "CC" in program guides).
- Text—An on-screen display of information not related to the current program, such as weather or stock data (when provided by individual stations).

#### **To view captions or text:**

- **1** Press  $\bigcirc^{\text{MENU}}$  and open the **Function** menu.
- **2** Press  $\triangle$  or  $\nabla$  to highlight **CC**.
- **3** Press  $\blacktriangleleft$  or  $\blacktriangleright$  to select the desired closed caption mode.

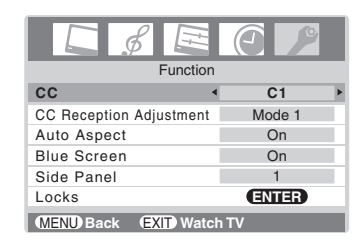

#### • **To view captions:**

Select **C1**, **C2**, **C3**, or **C4**. (**C1** displays translation of the primary language in your area.)

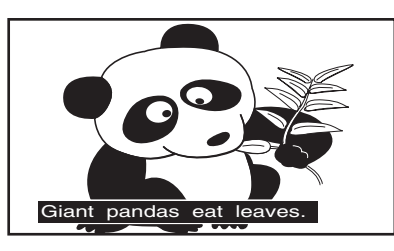

*Note: If the program or video you selected is not closed captioned, no captions will display on-screen.*

• **To view text:**  Select **T1**, **T2**, **T3**, or **T4**.

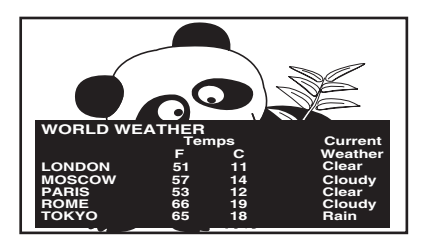

*Note: If text is not available in your area, a black rectangle may appear on your screen. If this happens, turn the Closed Caption Mode Off.*

• **To turn off the Closed Caption mode:** Select **Off** in step 3 above.

*Note: A closed caption signal may not display in the following situations:*

- *When a videotape has been dubbed*
- *When the signal reception is weak*
- *When the signal reception is non-standard*

### **Closed Caption Reception Adjustment**

If reception is weak, the picture may appear blurred and captions or text may not appear clearly on the screen. If this happens, changing the CC Reception Adjustment mode may display the captions more clearly.

- **1** Press  $\bigcirc_{0}^{\text{MENU}}$  and open the **Function** menu.
- **2** Press **A** or ▼ to highlight **CC Reception Adjustment**.
- **3** Press  $\blacktriangleleft$  or  $\blacktriangleright$  to select **Mode 1** or **Mode 2**.

| Function                                 |                |
|------------------------------------------|----------------|
| CC                                       | C <sub>1</sub> |
| <b>CC Reception Adjustment</b>           | Mode 1         |
| Auto Aspect                              | On             |
| <b>Blue Screen</b>                       | On             |
| Side Panel                               |                |
| Locks                                    | (ENTER)        |
| <b>MENU Back</b><br><b>EXIT Watch TV</b> |                |

*Note: This function may not be available in some cases.*

# **Adjusting the audio**

### **Muting the sound**

Press  $_{\bigcirc}^{\text{MUTE}}$  to partially reduce (1/2 MUTE) or turn off (MUTE) the sound. Each time you press  ${}^{\text{MUTE}}_{\text{O}}$ , the mute mode will change in the following order:

 $\rightarrow$  1/2 Mute  $\rightarrow$  Mute  $\rightarrow$  Volume

If the closed caption mode is set to **Off** when you select "MUTE" mode, the closed caption feature is automatically activated. To mute the audio without automatically activating the closed caption feature, use  $\Box$  to set the volume to 0. See "Using the closed caption mode" on page 32 for more information on closed caption modes.

### **Adjusting the audio quality**

You can adjust the audio quality by adjusting the bass, treble, and balance.

#### **To adjust the audio quality:**

- **1** Press  $\frac{MENU}{Q}$  and open the **Audio** menu.
- **2** Press  $\blacktriangledown$  or  $\blacktriangle$  to highlight the item you want to adjust (**Bass**, **Treble**, or **Balance**).

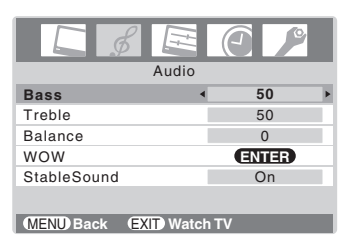

#### **3** Press  $\blacktriangleleft$  or  $\blacktriangleright$  to adjust the level.

- $\blacktriangleleft$  makes the bass or treble weaker or increases the *balance in the left channel.*
- $\triangleright$  makes the bass or treble stronger or increases the *balance in the right channel.*

### **Using the SRS WOW™ surround sound feature**

WOW™ is a special combination of SRS Labs audio technologies (SRS 3D, FOCUS, and TruBass) that creates a thrilling surround sound experience with deep, rich bass from stereo sound sources. Your monitor's audio will sound fuller, richer, and wider.

#### **To adjust the WOW™ settings:**

- **1** Press  $\bigcirc_{n=1}^{\infty}$  and open the **Audio** menu.
- **2** Highlight **WOW** and press (NTEP).
- **3** Press  $\blacktriangledown$  or  $\blacktriangle$  to highlight the WOW feature you want to adjust, and then press  $\blacktriangleleft$  or  $\blacktriangleright$  to adjust the item.

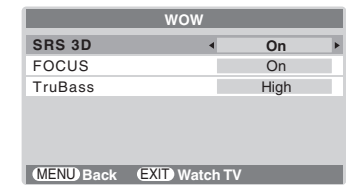

• SRS 3D — To turn the surround sound effect **On** or **Off**.

*Note: If the broadcast is monaural, the SRS 3D effect will not work.*

- FOCUS To turn the vocal emphasis effect **On** or **Off**.
- TruBass To select the desired bass expansion level (**Off**, **Low**, or **High**).

WOW, SRS and  $\circledbullet$  symbol are trademarks of SRS Labs, Inc. WOW technology is incorporated under license from SRS Labs, Inc.

### **Using the StableSound® feature**

The StableSound® feature limits the highest volume level to prevent extreme changes in volume when the signal source changes (for example, to prevent the sudden increase in volume that often happens when a TV program switches to a commercial).

#### **To turn on the StableSound® feature:**

- **1** Press  $\bigcirc_{0}^{\text{MENU}}$  and open the **Audio** menu.
- **2** Press **A** or ▼ to highlight **StableSound**.
- **3** Press  $\blacktriangleleft$  or  $\blacktriangleright$  to select **On**.

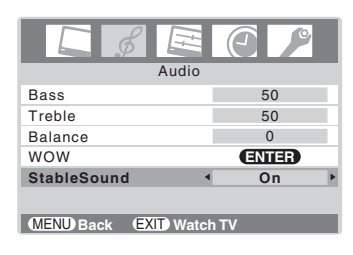

**To turn off the StableSound feature:** Select **Off** in step 3 above.

# **Using the Locks menu**

The Locks menu includes the V-Chip and New PIN Code features. You can use these features after entering the correct PIN code.

### **Entering the PIN code**

- **1** Press  $^{\text{MENU}}$  and open the **Function** menu.
- **2** Press **A** or ▼ to highlight **Locks** and press  $\epsilon$  T. The PIN code entering menu appears.
	- **Blocking Reset status:** Set a new 4-digit code by pressing the Number buttons  $(0-9)$ .

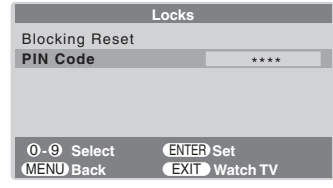

• **When the PIN code is already stored:** Press the Number buttons (0–9) to enter your 4-digit PIN code.

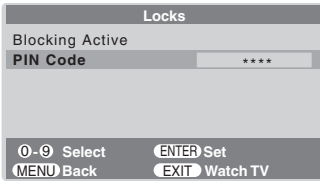

If the wrong PIN code is entered, the message "Incorrect" appears. Enter your code again, and then press on.

The **Locks** menu appears.

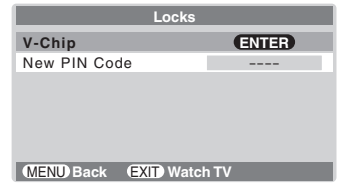

**3** Highlight **V-Chip** and press one. The **V-Chip** menu appears ( $\mathbb{R}$  page 35).

### **If you cannot remember your PIN code**

While the PIN code entering screen is displayed, press  $_{\bigcirc}^{REGALL}$ four times within five seconds. The PIN code will be cleared and you can enter a new PIN code.

### **Using the V-Chip menu**

Some TV programs and movies include signals that classify the content of the program (Dialog, Language, Sex, Violence). The V-Chip feature in this monitor detects the signals and blocks the programs according to the ratings you select. (For rating descriptions, see the following tables.)

*Note: The V-Chip function is available for the U.S. V-Chip system only. The Canadian V-Chip system is not supported.*

### **Enable Blocking**

**1** From the **V-Chip** menu, press  $\triangle$  or  $\nabla$  to highlight **Enable Blocking**.

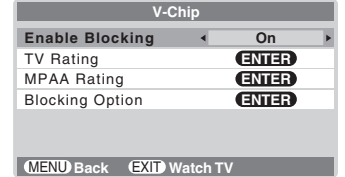

**2** Press  $\blacktriangleleft$  or  $\blacktriangleright$  to select **On** or **Off.** On: To enable your setting (Lock) Off: To release your setting (Unlock)

### **TV Rating (Independent rating system for broadcasters)**

**1** From the **V-Chip** menu, press  $\triangle$  or  $\nabla$  to highlight **TV Rating** and press (MB). The **TV Rating** menu appears.

**2** Press  $\blacktriangledown$  or  $\blacktriangle$  to select an item.

- **3** Press  $\triangleright$  to lock (displays " $\times$ "). Press  $\blacktriangleleft$  to unlock (displays "V").
- **4** Repeat steps 2 and 3 to set the next item.

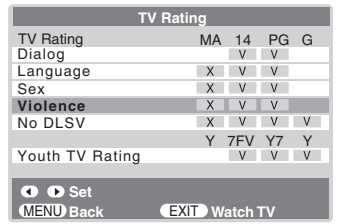

The TV age-based ratings and content themes you can lock are listed in the table below.

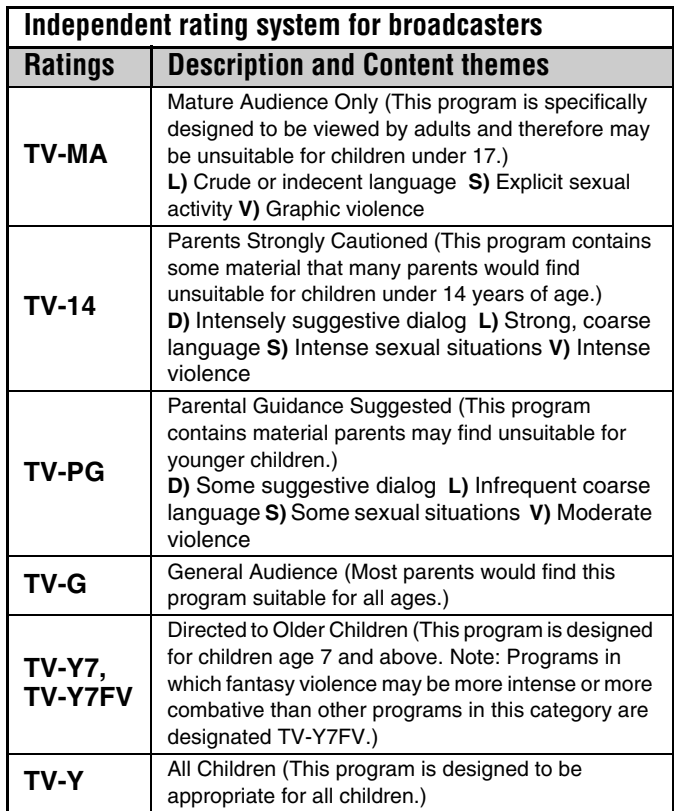

*Note: To display the rating of the TV program you are currently*   $watching, press <sup>RECAL</sup>.$ 

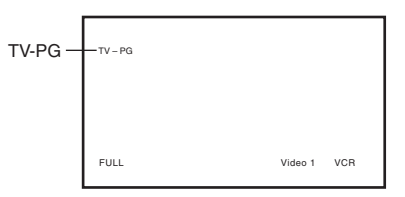

### **MPAA Rating (Independent rating system for movies)**

**1** From the **V-Chip** menu, press  $\blacktriangledown$  or  $\blacktriangle$  to highlight **MPAA Rating** and press  $($ 

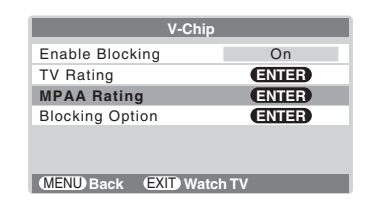

#### The **MPAA Rating** menu appears.

**2** Press  $\triangleright$  to lock ("X") or press  $\triangleleft$  to unlock ("V").

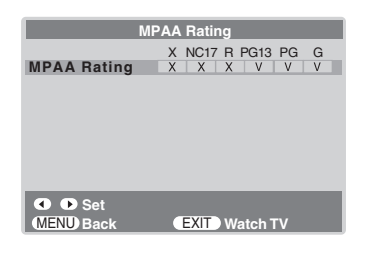

The movie ratings you can lock are described in the following table.

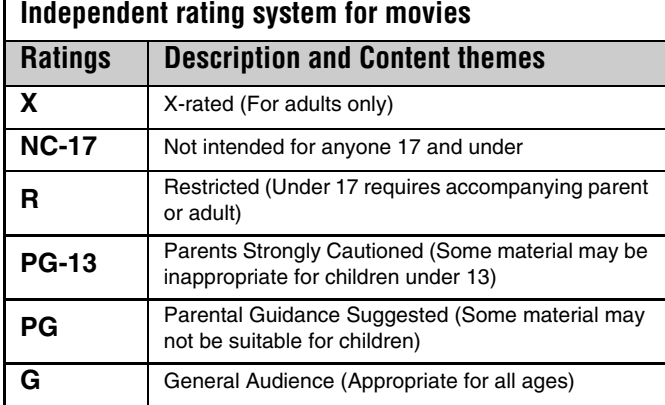

### **Blocking Option**

- **1** From the **V-Chip** menu, press  $\blacktriangledown$  or  $\blacktriangle$  to highlight **Blocking Option** and press (NTB). The **Blocking Option** menu appears.
- **2** Press  $\triangle$  or  $\nabla$  to select an item.

#### **MPAA Unrated**

- **1** Highlight **MPAA Unrated**.
- **2** Press  $\blacktriangleleft$  or  $\blacktriangleright$  to select **On** (Lock) or **Off** (Unlock) for unrated programs in the MPAA rating system.

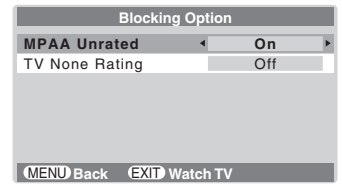

#### **TV None Rating**

- **1** Highlight **TV None Rating**.
- **2** Press  $\blacktriangleleft$  or  $\blacktriangleright$  to select **On** (Lock) or **Off** (Unlock) for programs rated None in the TV Parental Guidelines.

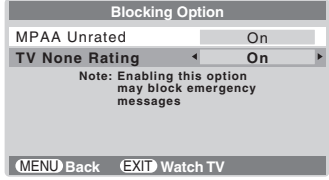

*Caution: Be aware that setting the TV None Rating to On may block the broadcast of emergency information. The menu will display the note, "Enabling this option may block emergency messages" to warn you of this possibility.*

### **Unlocking programs temporarily**

**1** If you try to watch a TV program that exceeds the rating limits you set, the monitor enters program lock mode. You can either unlock the program temporarily (see steps 2–3 below) or select an unlocked program to watch.

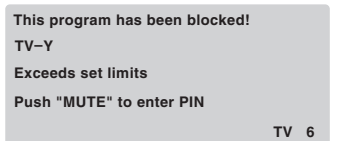

- **2** To temporarily unlock the program, press  $\bigcirc$  while the message is on-screen.
- **3** Press the Number buttons (0–9) to enter your 4-digit PIN code, and then press (NTE).

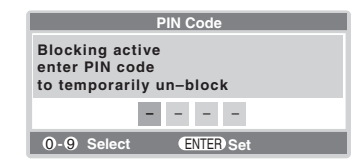

If the correct code is entered, the program lock mode is released and the normal picture appears.

All locking is disabled until the monitor is turned off, and will be enabled when the monitor is turned on again.

### **Changing your PIN code**

- **1** Select the **Locks** menu.
- **2** Press **A** or ▼ to highlight **New PIN Code**.

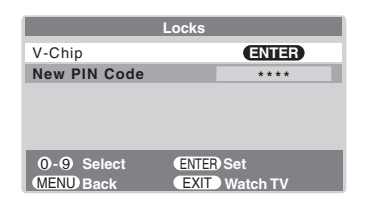

- **3** Press the Number buttons to enter a new four-digit code.
- **4** Press (Fig. The new PIN code is now active.

# **Using the PC setting feature**

You can view the image from a PC on the monitor's screen. The PC must be connected to the monitor's PC IN terminals.  $(x\mathcal{F}$  page 15).

You can use the PC Settings feature to adjust the picture's horizontal position/width, vertical position/height, clock phase, and sampling clock.

*Note: If a PC is not connected, this feature will be grayed out in the Set Up menu.*

#### **To adjust the PC settings:**

- **1** Repeatedly press (NPUT) to select PC input mode  $(\mathbb{R}^n)$  "Selecting the video input source to view" on page 25).
- **2** Press  $^{MENU}_{O}$  and open the **Set Up** menu.
- **3** Highlight **PC Settings** and press  $\mathbb{R}$ .

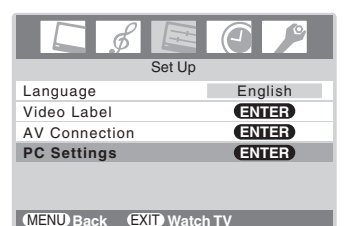

- **4** Press  $\triangle$  or  $\nabla$  to highlight the item you want to adjust.
- **5** Press  $\blacktriangleleft$  or  $\blacktriangleright$  to make the appropriate adjustments.

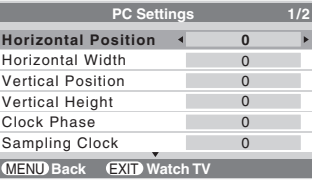

- **Horizontal Position:** Moves the picture left/right. The adjustment range is within  $\pm 5$  from center.\*
- **Horizontal Width:** Adjusts the width of the picture. The adjustment range is within  $\pm 5$  from center.\*
- **Vertical Position:** Moves the picture up/down. The adjustment range is within  $\pm 5$  from center.\*
- **Vertical Height:** Adjusts the height of the picture. The adjustment range is within  $\pm 5$  from center.\*
- **Clock Phase:** Helps to reduce noise and sharpen the picture.

The adjustment range is within  $\pm 15$  from center.\*

• **Sampling Clock:** Helps to minimize periodic vertical stripes on the screen.

The adjustment range is within  $\pm 15$  from center.\*

• **Reset:** To reset the PC setting, select **Reset** and press one.

<sup>\*</sup>The range of adjustment may vary slightly.

# **PC/HDMI Audio**

The **PC** and **HDMI** inputs share the same set of analog audio inputs. If you have both a PC and an HDMI/DVI device connected to the monitor (and the HDMI/DVI device requires analog audio output), use the **PC/HDMI Audio** setting to specify which audio (PC or HDMI/DVI) will be output from the monitor's speakers ( $\mathbb{R}$  pages 14-15).

#### **To set the PC/HDMI Audio:**

- **1** Press MENU and open the **Set Up** menu.
- **2** Highlight **AV Connection** and press (Fig.
- **3** Press **A** or ▼ to select **PC/HDMI Audio**, and then press **Example 1** to select **PC** or **HDMI**.

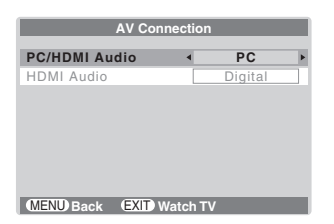

**PC:** Mutes the sound from the HDMI device, and outputs the sound of the PC.

**HDMI:** Mutes the sound from your PC, and outputs the sound of the HDMI device.

#### *Note:*

- *The PC/HDMI Audio setting influences the HDMI Audio setting. If the PC/HDMI Audio setting is set to HDMI, the HDMI Audio setting changes to Auto. If the PC/HDMI Audio setting is set to PC, the HDMI Audio setting changes to Digital and will be grayed out.*
- *The PC IN and HDMI IN terminals share the audio inputs labeled PC/HDMI (AUDIO) on the monitor's back panel.*

# **Setting the sleep timer**

You can set the sleep timer to turn off the monitor after a set length of time (maximum of 12h50m).

#### **To set the sleep timer:**

Press  ${}^{\text{SLEEP}}_{\text{O}}$  on the remote control to set the length of time until the monitor turns off. Repeatedly press  ${}^{\text{SEPP}}_{\text{D}}$  to increase the time in 10-minute increments, up to 12h50m (12 hours and 50 minutes).

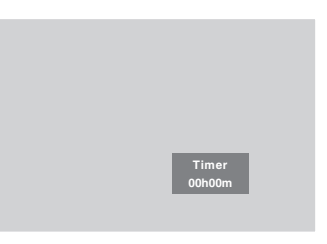

#### **To cancel the sleep timer:**

Press  ${}^{\text{SLEEP}}_{\text{O}}$  until it is set to 00h00m.

#### **To set the sleep timer using the on-screen menus:**

- **1** Press  $\bigcirc_{0}^{\text{MENU}}$  and open the **Timer** menu.
- **2** Press **A** or ▼ to highlight **Sleep Timer**.

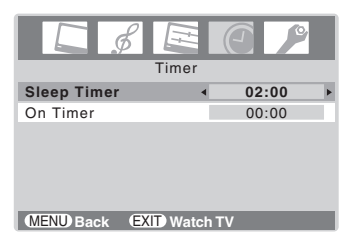

- **3** Press the Number buttons  $(0-9)$  or  $\blacktriangleleft$  or  $\blacktriangleright$  to enter the length of time until the monitor turns off automatically.
- **4** Press  $\bigcirc$  to start the timer.

#### *Note:*

- *When a power failure occurs, the sleep timer setting may be cleared.*
- *To display the amount of time remaining on the sleep timer, press*<sup>BECALL</sup>

# **Setting the On timer**

#### **To set the On timer to turn on the monitor automatically:**

- **1** Press  $\bigcirc$  and open the **Timer** menu.
- **2** Press **A** or ▼ to highlight **On Timer**.
- **3** Press the Number buttons  $(0-9)$  or  $\triangle$  or  $\nabla$  to enter the length of time until the monitor turns on automatically. You can set the On timer in 10-minute increments, up to 12h50m (12 hours and 50 minutes).
- **4** Press  $\bigcirc$  to start the timer.

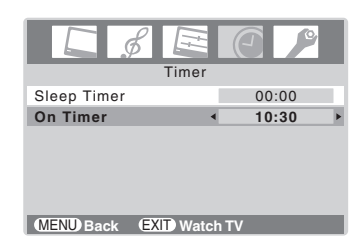

**5** Press  $\frac{power}{60}$  to turn off the monitor.

The monitor will turn on automatically after the length of time you set in the On timer.

#### *Note:*

- *When a power failure occurs, the On timer settings may be cleared.*
- *To display the amount of time remaining on the On timer (while the monitor is still on), press*  $R_{\odot}^{REALI}$ .

## **Displaying the monitor's settings on-screen using RECALL**

#### **To display the monitor's settings on-screen:**

Press  $R_{\text{C}}^{\text{RECAL}}$  on the remote control.

The following information will display on-screen (if applicable):

- VIDEO mode selected
- Remaining time of On/Sleep timer (if set)
- Video label (if set)
- V-Chip rating status
- Picture size

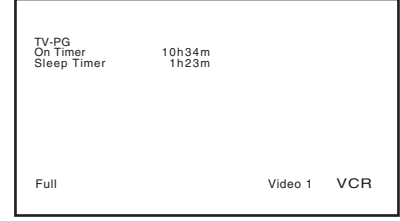

**To close the RECALL screen:** Press  $R_{\bigcirc}^{REGALL}$  again.

# **Understanding the last mode memory feature**

**If the power is cut off while you are viewing the monitor, the Last Mode Memory feature automatically turns on the monitor when the power is resupplied.**

*Note: You should unplug the monitor's power cord if it is possible that you will be away from the monitor for an extended period of time after the power is restored. This will prevent the monitor from turning on in your absense.*

# *Chapter 7: Troubleshooting*

# **General troubleshooting**

Before calling a service technician, please check this section for a possible cause of the problem and some solutions you can try.

#### **Black box on screen**

• The Closed Caption feature is set to one of the Text modes (**T1**, **T2**, **T3**, or **T4**). Set the Closed Caption feature to **Off** ( $\mathbb{R}$  page 32).

#### **Monitor stops responding to controls**

• If the monitor stops responding to the controls on the remote control or monitor control panel and you cannot turn off the monitor, press and hold the **POWER** button on the monitor control panel for 5 or more seconds to reset the monitor.

#### **Monitor will not turn on**

- Make sure the power cord is plugged in, and then press  $\overset{\text{Power}}{\textcircled{\tiny{\textsf{I}}}}.$
- The remote control batteries may be dead. Replace the batteries or try the control panel buttons.

#### **Picture problems**

#### *General picture problems*

- Press (NPUT) on the remote control or **INPUT** on the monitor control panel and select a valid video input source  $(\Box \otimes$ page 25). If no device is connected, no picture will display when you select that particular input source. For device connection details, see page 10.
- Adjust the picture qualities ( $\mathbb{R}$  page 29).
- If you are using a VCR, make sure  $\overline{N}$  on the remote control is set correctly ( $\mathbb{R}$  page 18).
- If you have two VCRs connected to your monitor, make sure you have not connected the same VCR to the monitor's output and input connections at the same time.
- Do not connect both a standard video cable and an S-video cable to the **VIDEO-2** inputs at the same time  $(x\otimes$  page 13).

#### *Noisy picture*

If you are watching a tuned analog channel (off-air broadcast or Cable TV), set the **CableClear**®**/DNR** feature to **Auto** to reduce visible interference in the monitor's picture ( $\mathbb{R}$  page 31).

#### *Video Input Selection problems*

• If the program list does not appear when you press (NPUT) on the remote control or **INPUT** on the monitor control panel, press the button a second time, which will change the monitor to the next video input source and display the program list.

#### *Poor color or no color*

- Adjust the **Tint** and/or **Color** ( $\mathbb{R}$  page 30).
- When the **ColorStream**® signal source is active, the **VIDEO OUT** terminal outputs blank video. To receive video from the **VIDEO OUT** signal, a standard video or **S-video IN** terminal must be used instead of the **ColorStream**® connections.

#### *Poor composite or S-video picture*

• If the image is poor when the monitor is connected to an external A/V device (e.g., DVD player, video game system, set-top box, etc.) try using a **ColorStream** or **HDMI** video connection instead.

#### *Picture and sound are out of sync*

- As with all products that contain a digital display, in rare instances, when viewing certain content (e.g.. television broadcasts, video games, DVDs), you may notice that the sound and picture are slightly out of sync. This phenomenon can be caused by various factors including, without limitation, video processing within the monitor, video processing in an attached gaming system, and video processing or different compression rates used by broadcasters in their programming. You may want to try one or more of the following suggestions, which may help to reduce the effect of this phenomenon:
	- $-$  If the monitor is connected to an A/V receiver that has a programmable audio delay feature, use this feature to help synchronize the sound to the picture.
	- If you notice this phenomenon only on certain TV channels, please contact your local broadcast, cable, or satellite provider to inform them of this issue.

#### **Sound problems**

• The sound may be muted. Press **VOLUME**.

#### **Remote control problems**

- Make sure the remote control is set to the correct device mode ( $\mathbb{R}$  page 18).
- Remove all obstructions between the remote control and the monitor.
- The remote control batteries may be dead. Replace the batteries ( $\mathbb{R}$  page 16).
- The monitor's remote control may not operate certain features on your external device. Refer to the owner's manual for your other device to determine its available features. If the monitor's remote control does not operate a specific feature on the device, use the remote control provided with the device ( $\mathbb{R}$  pages 18–22).

#### **Closed caption problems**

- If the program or video you selected is not closedcaptioned, no captions will display on-screen ( $\mathbb{R}$  page 32).
- If text is not available, a black rectangle may appear onscreen. If this happens, turn off the closed caption feature ( $\mathbb{R}$ ) page 32).
- A closed caption signal may not display correctly in the following situations: a) when a videotape has been dubbed; b) when the signal reception is weak; or c) when the signal reception is nonstandard ( $\sqrt{w}$  page 32).

# *Chapter 8: Appendix*

# **Specifications**

#### *Notes:*

- *This model complies with the specifications listed below.*
- *Designs and specifications are subject to change without notice.*
- *This model may not be compatible with features and/or specifications that may be added in the future.*

#### **Power Source**

120 V AC, 60 Hz

#### **Power Consumption**

26HLC56: 85 W(average) 0.6 W in standby mode 32HLC56: 107 W(average) 0.6 W in standby mode 37HLC56: 114 W(average) 0.6 W in standby mode

#### **Audio Power**

 $10 W + 10 W$ 

#### **Speaker Type**

Two  $2-3/8 \times 4-3/4$  inches  $(6 \times 12$  cm)

#### **Video/Audio Terminals**

**S-VIDEO INPUT:** Y: 1 V(p-p), 75 ohm, negative sync.

C:  $0.286$  V(p-p) (burst signal), 75 ohm

#### **VIDEO/AUDIO INPUT:**

VIDEO: 1 V(p-p), 75 ohm, negative sync. AUDIO: 150 mV(rms) (30% modulation equivalent, 22 k ohm or greater)

#### **ColorStream® (component video) HD INPUT:**

VIDEO:Y: 1V(p-p), 75 ohm PR: 0.7 V(p-p), 75 ohm PB: 0.7 V(p-p), 75 ohm Suggested formats: 1080i, 480p, 480i, 720p AUDIO: 150 mV(rms), 22 k ohm or greater

#### **HDMI™ INPUT:**

HDMI compliant (type A connector) HDCP compliant E-EDID\*\* compliant Suggested formats: 1080i, 480p, 480i, 720p HDMI Audio: 2-channel PCM; 32/44.1/48 kHz sampling frequency; 16/20/24 bits per sample

#### **VIDEO/AUDIO OUTPUT (also for recording):**

VIDEO: 1 V(p-p), 75 ohm, negative sync. AUDIO: 150 mV(rms) (30% modulation equivalent, 2.2 k ohm or less)

#### **PC INPUT:**

15-Pin D-sub Analog RGB

#### **Dimensions**

26HLC56: Width: 26 inches (660 mm) Height: 21-1/16 inches (535 mm) Depth: 10-25/32 inches (274 mm) 32HLC56: Width: 31-1/4 inches (794 mm) Height: 24-1/16 inches (611 mm) Depth: 11-13/16 inches (300 mm) 37HLC56: Width: 38-7/16 inches (916 mm) Height: 27-3/32 inches (688 mm) Depth: 11-13/16 inches (300 mm)

#### **Weight**

26HLC56: 32.6 lbs (14.8 kg) 32HLC56: 42.6 lbs (19.3 kg) 37HLC56: 56.7 lbs (25.7 kg)

#### **Operating conditions**

Temperature: 32ºF - 95ºF (0ºC - 35ºC) Humidity: 20 - 80% (no moisture condensation)

#### **Supplied Accessories**

- Remote control with two size "AAA" batteries
- Owner's Manual (this book)
- Lead Clip–Use this clip to attach the monitor to a wall, pillar, or other immovable structure. See item 19 on page 3.

\*\*E-EDID = Enhanced-Extended Display Identification

## **Limited United States Warranty**

#### **for LCD Monitors 26" and Larger**

Toshiba America Consumer Products, L.L.C. ("TACP") makes the following limited warranties to original consumers in the United States.

THESE LIMITED WARRANTIES EXTEND TO THE ORIGINAL CONSUMER PURCHASER OR ANY PERSON RECEIVING THIS LCD MONITOR AS A GIFT FROM THE ORIGINAL CONSUMER PURCHASER AND TO NO OTHER PURCHASER OR TRANSFEREE. LCD MONITORS PURCHASED IN THE U.S.A. AND USED ANYWHERE OUTSIDE OF THE U.S.A., INCLUDING, WITHOUT LIMITATION, CANADA AND MEXICO, ARE NOT COVERED BY THESE WARRANTIES.

LCD MONITORS PURCHASED ANYWHERE OUTSIDE OF THE U.S.A., INCLUDING, WITHOUT LIMITATION, CANADA AND MEXICO, AND USED IN THE U.S.A., ARE NOT COVERED BY THESE WARRANTIES.

#### **Limited One (1) Year Warranty on Parts and Labor**

TACP warrants this LCD Monitor and its parts against defects in materials or workmanship for a period of one (1) year after the date of original retail purchase. DURING THIS PERIOD, TACP WILL, AT TACP'S OPTION, REPAIR OR REPLACE A DEFECTIVE PART WITH A NEW OR REFURBISHED PART WITHOUT CHARGE TO YOU FOR PARTS OR LABOR. During this period, TACP Authorized Service Station personnel will come to your home when warranty service is required. Depending on the type of repair required, the service will either be performed in your home or the LCD Monitor will be taken to a TACP Authorized Service Station for repair and returned to your home at no cost to you.

#### **Rental Units**

The warranty for LCD Monitor rental units begins on the date of the first rental or thirty (30) days after the date of shipment to the rental firm, whichever comes first.

#### **Limited Warranty for Commercial Units**

TACP warrants LCD Monitors that are sold and used for commercial purposes as follows: all parts are warranted against defects in materials or workmanship for a period of ninety (90) days after the date of original retail purchase. DURING THIS PERIOD, TACP WILL, AT TACP'S OPTION, REPAIR OR REPLACE A DEFECTIVE PART WITH A NEW OR REFURBISHED PART WITHOUT CHARGE TO YOU.

#### **Owner's Manual and Product Registration Card**

Read this owner's manual thoroughly before operating this LCD Monitor.

Complete and mail the enclosed product registration card or register your LCD Monitor online at **www.tacp.toshiba.com/service** as soon as possible. By registering your LCD Monitor you will enable TACP to bring you new products specifically designed to meet your needs and help us to contact you in the unlikely event a safety notification is required under the U.S. Consumer Product Safety Act. **Failure to complete and return the product registration card does not diminish your warranty rights.**

#### **Your Responsibility**

#### THE ABOVE WARRANTIES ARE SUBJECT TO THE FOLLOWING CONDITIONS:

- (1) You must retain your original bill of sale or provide other proof of purchase.
- (2) All warranty servicing of this LCD Monitor must be performed by an Authorized TACP Service Station.
- (3) The warranties from TACP are effective only if this LCD Monitor is purchased and operated in the Continental U.S.A. or Puerto Rico.
- (4) Labor service charges for set installation, setup, adjustment of customer controls, and installation or repair of antenna systems are not covered by this warranty. Reception problems caused by inadequate antenna systems, misaligned satellite dishes, cable television distribution, VCRs, DVD players/recorders, personal

computer level IEEE-1394 devices, and any other connected signal source device are your responsibility.

(5) Warranties extend only to defects in materials or workmanship as limited above, and do not extend to any LCD Monitor or parts that have been lost or discarded by you or to damage to the LCD Monitor or parts caused by fires, misuse, accident, Acts of God (such as lightning or fluctuations in electric power), improper installation, improper maintenance, or use in violation of instructions furnished by TACP; use or malfunction through simultaneous use of this LCD Monitor and connected equipment; or to units that have been modified or had the serial number removed, altered, defaced, or rendered illegible.

#### **How to Obtain Warranty Service**

If, after following all of the operating instructions in this manual and reviewing the section entitled "Troubleshooting," you find that service is needed:

- (1) To find the nearest TACP Authorized Service Station, visit TACP's website at **www.tacp.toshiba.com/service** or contact TACP's Consumer Solution Center toll free at 1-800-575-5469.
- (2) You must present your original bill of sale or other proof of purchase to the TACP Authorized Service Station.

#### **For additional information, visit TACP's website: www.tacp.toshiba.com**

ALL WARRANTIES IMPLIED BY THE LAW OF ANY STATE OF THE U.S.A., INCLUDING THE IMPLIED WARRANTIES OF MERCHANTABILITY AND FITNESS FOR A PARTICULAR PURPOSE, ARE EXPRESSLY LIMITED TO THE DURATION OF THE LIMITED WARRANTIES SET FORTH ABOVE. WITH THE EXCEPTION OF ANY WARRANTIES IMPLIED BY THE LAW OF ANY STATE OF THE U.S.A. AS HEREBY LIMITED, THE FOREGOING WARRANTY IS EXCLUSIVE AND IN LIEU OF ALL OTHER WARRANTIES, GUARANTEES, AGREEMENTS, AND SIMILAR OBLIGATIONS OF TACP WITH RESPECT TO THE REPAIR OR REPLACEMENT OF ANY PARTS. IN NO EVENT SHALL TACP BE LIABLE FOR CONSEQUENTIAL OR INCIDENTAL DAMAGES (INCLUDING, BUT NOT LIMITED TO, LOST PROFITS, BUSINESS INTERRUPTION, OR MODIFICATION OR ERASURE OF RECORDED DATA CAUSED BY USE, MISUSE OR INABILITY TO USE THIS LCD MONITOR).

No person, agent, distributor, dealer, or company is authorized to change, modify, or extend the terms of these warranties in any manner whatsoever. The time within which an action must be commenced to enforce any obligation of TACP arising under the warranty or under any statute or law of the United States or any state thereof is hereby limited to ninety (90) days from the date you discover, or should have discovered, the defect. This limitation does not apply to implied warranties arising under the law of any state of the U.S.A.

THIS WARRANTY GIVES YOU SPECIFIC LEGAL RIGHTS AND YOU MAY ALSO HAVE OTHER RIGHTS WHICH MAY VARY FROM STATE TO STATE IN THE U.S.A. SOME STATES OF THE U.S.A. DO NOT ALLOW LIMITATIONS ON THE DURATION OF AN IMPLIED WARRANTY, WHEN AN ACTION MAY BE BROUGHT, OR THE EXCLUSION OR LIMITATION OF INCIDENTAL OR CONSEQUENTIAL DAMAGES. THEREFORE, THE ABOVE PROVISIONS MAY NOT APPLY TO YOU UNDER SUCH CIRCUMSTANCES.

# **Limited Canada Warranty**

#### **for LCD Monitors**

Toshiba of Canada Limited ("TCL") makes the following limited warranties to original consumers in Canada.

LCD MONITORS PURCHASED IN CANADA AND USED ANYWHERE OUTSIDE OF CANADA, INCLUDING, WITHOUT LIMITATION, THE U.S.A. AND MEXICO, ARE NOT COVERED BY THESE WARRANTIES.

LCD MONITORS PURCHASED ANYWHERE OUTSIDE OF CANADA, INCLUDING, WITHOUT LIMITATION, THE U.S.A. AND MEXICO, AND USED IN CANADA, ARE NOT COVERED BY THESE WARRANTIES.

THESE LIMITED WARRANTIES EXTEND TO THE ORIGINAL CONSUMER PURCHASER OR ANY PERSON RECEIVING THIS LCD MONITOR AS A GIFT FROM THE ORIGINAL CONSUMER PURCHASER AND TO NO OTHER PURCHASER OR TRANSFEREE.

#### **Limited One (1) Year Warranty on Parts and Labor**

TCL warrants this LCD Monitor and its parts against defects in materials or workmanship for a period of one (1) year after the date of original retail purchase. DURING THIS PERIOD, TCL WILL, AT TCL'S OPTION, REPAIR OR REPLACE A DEFECTIVE PART WITH A NEW OR REFURBISHED PART WITHOUT CHARGE TO YOU FOR PARTS OR LABOR.

#### **a) FOR LCD Monitors UNDER 37":**

To receive warranty service, you must return the LCD Monitor to a TCL Authorized Service Depot.

#### **b) FOR LCD Monitors 37" AND LARGER:**

During this period, TCL Authorized Service Depot personnel will come to your home when warranty service is required. Depending on the type of repair required, the service will either be performed in your home or the LCD Monitor will be taken to a TCL Authorized Service Depot for repair and returned to your home at no cost to you. IN-HOME SERVICE ONLY APPLIES WITHIN 100 KILOMETERS OF AN AUTHORIZED TCL SERVICE DEPOT.

#### **Rental Units**

The warranty for rental units begins with the date of first rental or thirty (30) days from the date of shipment to the rental firm, whichever comes first.

#### **Commercial Units**

LCD Monitors sold and used for commercial purposes have a limited ninety (90) day warranty for all parts and labor.

#### **Owner 's Manual and Product Registration**

Read this owner's manual thoroughly before operating this LCD Monitor. If you purchased your LCD Monitor in Canada, register it online at **www.toshiba.ca** as soon as possible. By registering your product you will enable TCL to bring you new products specifically designed to meet your needs and help us to contact you in the unlikely event a safety notification is required. **Failure to register online does not diminish your warranty rights.**

#### **Your Responsibility**

#### THE ABOVE WARRANTIES ARE SUBJECT TO THE FOLLOWING CONDITIONS:

- (1) You must provide your bill of sale or other proof of purchase.
- (2) All warranty servicing of this LCD Monitor must be made by an Authorized TCL Service Depot.
- (3) The warranties from TCL are effective only if the LCD Monitor is purchased in Canada from an authorized TCL dealer and operated in Canada.
- (4) Labor charges for installation, setup, adjustment of customer controls, and installation or repair of antenna systems are not covered by these warranties. Reception problems caused by inadequate antenna systems are your responsibility.

(5) Warranties extend only to defects in materials or workmanship as limited above, and do not extend to any LCD Monitor or parts that have been lost or discarded by you or to damage to the LCD Monitor or parts caused by fires, misuse, accident, Acts of God (such as lightning or fluctuations in electric power), improper installation, improper maintenance, or use in violation of instructions furnished by TCL; use or malfunction through simultaneous use of this product and connected equipment; or to units that have been modified or had the serial number removed, altered, defaced, or rendered illegible.

#### **How to Obtain Warranty Services**

If, after following all of the operating instructions in this manual and checking the "Troubleshooting" section, you find that service is needed:

- (1) To find the nearest TCL Authorized Service Depot, visit TCL's web site at **www.toshiba.ca**.
- (2) Present your bill of sale or other proof of purchase to the Authorized Service Depot.

#### **For additional information, visit TCL's web site: www.toshiba.ca**

ALL WARRANTIES IMPLIED BY THE LAW OF ANY PROVINCE OF CANADA, INCLUDING THE IMPLIED WARRANTIES OF MERCHANTABILITY AND FITNESS FOR A PARTICULAR PURPOSE, ARE EXPRESSLY LIMITED TO THE DURATION OF THE LIMITED WARRANTIES SET FORTH ABOVE. WITH THE EXCEPTION OF ANY WARRANTIES IMPLIED BY THE LAW OF ANY PROVINCE OF CANADA AS HEREBY LIMITED, THE FOREGOING WARRANTY IS EXCLUSIVE AND IN LIEU OF ALL OTHER WARRANTIES, GUARANTEES, AGREEMENTS, AND SIMILAR OBLIGATIONS OF TCL WITH RESPECT TO THE REPAIR OR REPLACEMENT OF ANY PARTS. IN NO EVENT SHALL TCL BE LIABLE FOR CONSEQUENTIAL OR INCIDENTAL DAMAGES (INCLUDING, BUT NOT LIMITED TO, LOST PROFITS, BUSINESS INTERRUPTION, OR MODIFICATION OR ERASURE OF RECORDED DATA) CAUSED BY USE, MISUSE, OR INABILITY TO USE THIS PRODUCT.

No person, agent, distributor, dealer, or company is authorized to change, modify, or extend the terms of these warranties in any manner whatsoever. The time within which action must be commenced to enforce any obligation of TCL arising under this warranty or under any law of Canada or of any province thereof is hereby limited to 90 days from the date you discover, or should have discovered, the defect. This limitation does not apply to implied warranties arising under the law of any province of Canada.

THIS WARRANTY GIVES YOU SPECIFIC LEGAL RIGHTS, AND YOU MAY ALSO HAVE OTHER RIGHTS, WHICH MAY VARY FROM PROVINCE TO PROVINCE IN CANADA. SOME PROVINCES OF CANADA DO NOT ALLOW LIMITATIONS ON THE DURATION OF AN IMPLIED WARRANTY, LIMITATIONS ON THE TIME WITHIN WHICH AN ACTION MAY BE BROUGHT, OR THE EXCLUSION OR LIMITATION OF INCIDENTAL OR CONSEQUENTIAL DAMAGES; THEREFORE, THE ABOVE LIMITATIONS OR EXCLUSIONS MAY NOT APPLY TO YOU UNDER SUCH CIRCUMSTANCES.

# *Index*

### **A**

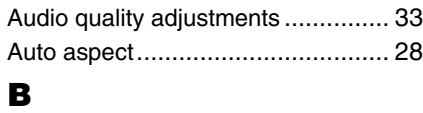

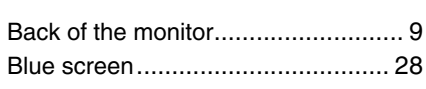

### **C**

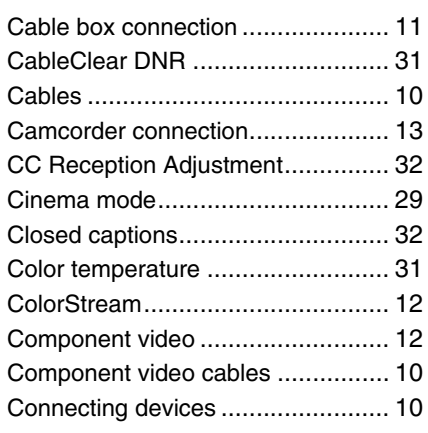

### **D**

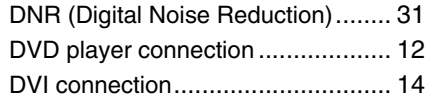

### **F**

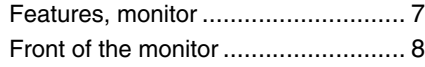

### **H**

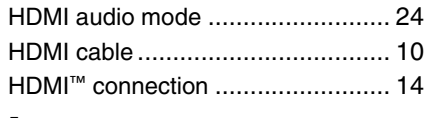

### **I**

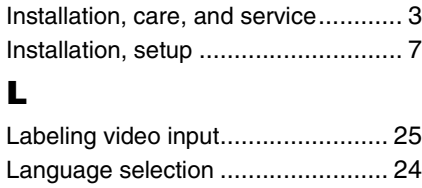

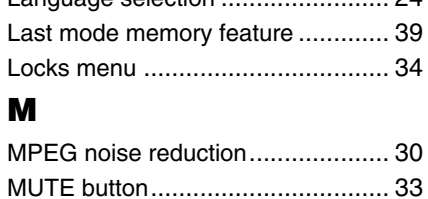

### **P**

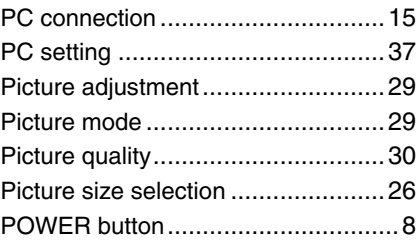

### **R**

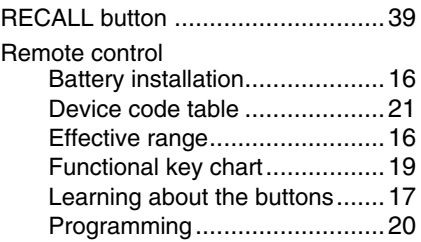

### **S**

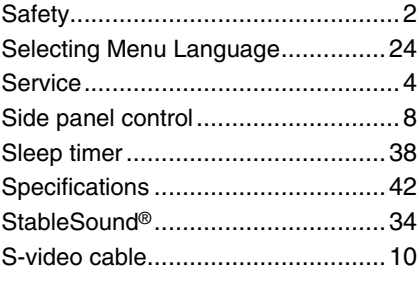

### **T**

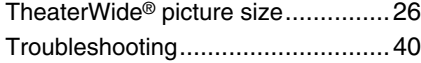

### **V**

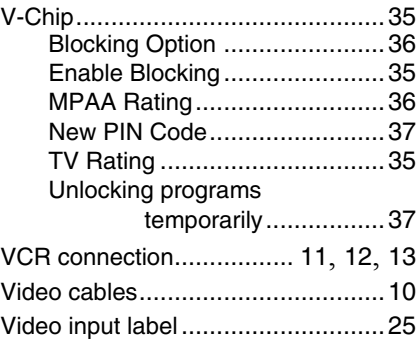

### **W**

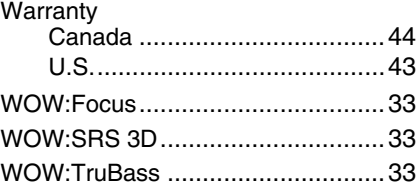

### TOSHIBA AMERICA CONSUMER PRODUCTS, L.L.C.

Corporate Headquarters: 82 TOTOWA ROAD, WAYNE, NJ 07470, U.S.A. NATIONAL SERVICE DIVISION: 1420-B TOSHIBA DRIVE, LEBANON, TN 37087, U.S.A.

### **TOSHIBA OF CANADA LTD.**

HEAD OFFICE: 191 McNABB STREET, MARKHAM, ONTARIO, L3R 8H2, CANADA – TEL: (905) 470-5400 SERVICE CENTERS: TORONTO: 191 McNABB STREET, MARKHAM, ONTARIO L3R 8H2, CANADA – TEL: (905) 470- 5400 MONTREAL: 18050 TRANS CANADA, KIRKLAND, QUEBEC, H9J 4A1, CANADA – TEL: (514) 390-7766 VANCOUVER: 13551 COMMERCE PARKWAY, SUITE 110, RICHMOND, B.C., V6V 2L1, CANADA – TEL: (604) 303-2500

#### MANUFACTURED BY TOSHIBA ELECTROMEX, S.A. DE C.V.

CableClear, ColorStream, StableSound, and TheaterWide are registered trademarks of Toshiba America Consumer Products, L.L.C.

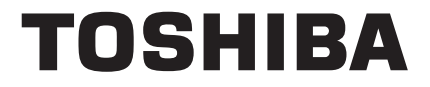

PRINTED IN USA (06-06)

Free Manuals Download Website [http://myh66.com](http://myh66.com/) [http://usermanuals.us](http://usermanuals.us/) [http://www.somanuals.com](http://www.somanuals.com/) [http://www.4manuals.cc](http://www.4manuals.cc/) [http://www.manual-lib.com](http://www.manual-lib.com/) [http://www.404manual.com](http://www.404manual.com/) [http://www.luxmanual.com](http://www.luxmanual.com/) [http://aubethermostatmanual.com](http://aubethermostatmanual.com/) Golf course search by state [http://golfingnear.com](http://www.golfingnear.com/)

Email search by domain

[http://emailbydomain.com](http://emailbydomain.com/) Auto manuals search

[http://auto.somanuals.com](http://auto.somanuals.com/) TV manuals search

[http://tv.somanuals.com](http://tv.somanuals.com/)